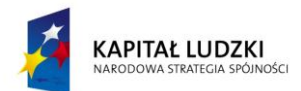

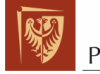

Politechnika Wrocławska

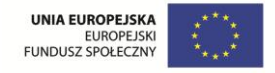

**ROZWÓJ POTENCJAŁU I OFERTY DYDAKTYCZNEJ POLITECHNIKI WROCŁAWSKIEJ**

Wrocław University of Technology

# Internet Engineering

Henryk Maciejewski

# APPLICATION PROGRAMMING: DATA MINING AND DATA WAREHOUSING PRACTICAL GUIDE Data Mining and Data Warehousing

Wrocław 2011

Projekt współfinansowany ze środków Unii Europejskiej w ramach Europejskiego Funduszu Społecznego

Wrocław University of Technology

# Internet Engineering

Henryk Maciejewski

# APPLICATION PROGRAMMING: DATA MINING AND DATA WAREHOUSING PRACTICAL GUIDE Data Mining and Data Warehousing

Wrocław 2011

## Copyright © by Wrocław University of Technology Wrocław 2011

Reviewer: Olgierd Unold

# ISBN 978-83-62098-24-8

Published by PRINTPAP Łódź, www.printpap.pl

# **Contents**

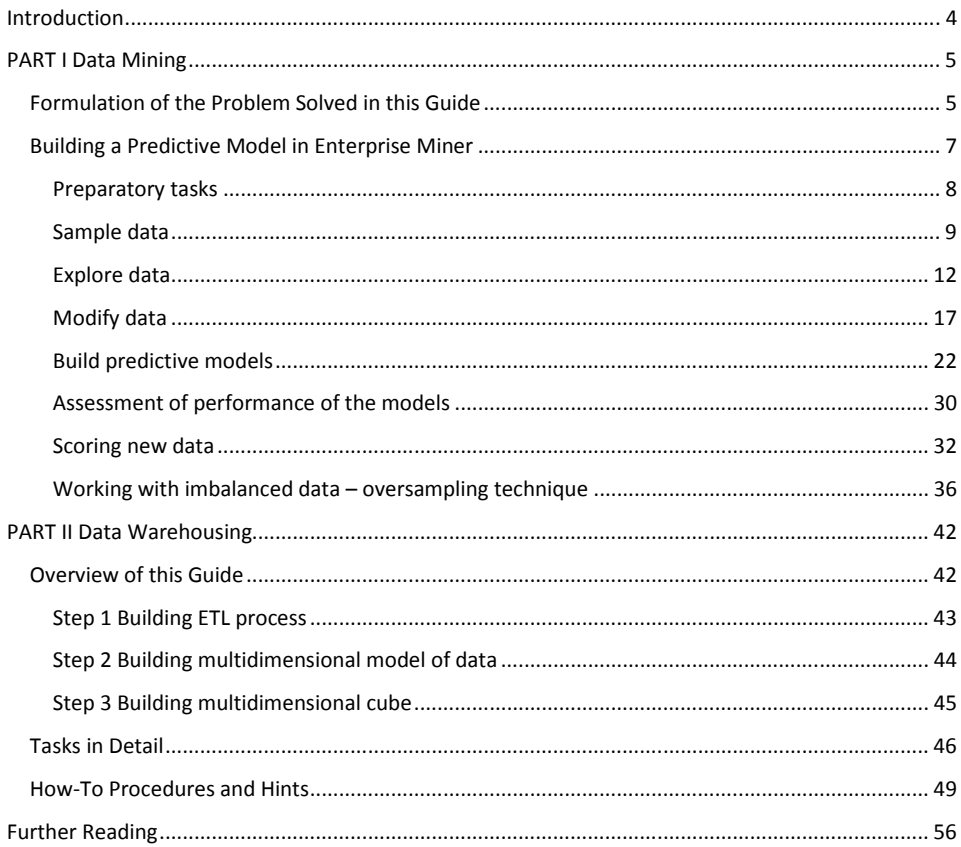

# **Introduction**

The purpose of this "Guide to Data Mining and Data Warehousing" is to present the practical perspective of these technologies. This guide is intended to be used by the participants of the "Application Programming: Data Mining and Data Warehousing" course as the accompanying material prepared to supplement the theoretical part with application examples. Familiarity with the concepts and theory presented in the course materials is assumed and required to efficiently follow examples developed in this guide, although experience or familiarity with data mining and data warehousing software is not necessary.

Application examples shown here are based on samples from real life datasets, are formulated based on real life problems, and are implemented using practical tools: SAS Enterprise Miner software for the data mining part, and MS SQL Server Integration Services and Analysis Services for the data warehousing part. The most efficient way to proceed with this guide is to actively follow these examples, and to learn-by-doing, hence the guide will familiarize users with many features of the software tools used. As such it can be useful for self-paced or guided lab practice in data mining and data warehousing technologies. For this purpose, the sample datasets elaborated in this guide will be made available to participants of the course.

The data mining part of this guide is focused on predictive modelling. We show how subsequent steps of *data mining process*, as guided by standard data mining methodologies, are practically implemented in Enterprise Miner. We introduce tools for data sampling, illustrate various techniques for explanatory analysis of data and discuss methods of data transformation to be used prior to building predictive models. Finally, we apply various classification models and demonstrate in-depth analysis of predictive performance of these models. Special consideration is given to the challenging problem of classification based on highly imbalanced data. We discuss several approaches to improve recognition of the rare class (i.e., the class under-represented in data), and show how these can be implemented in Enterprise Miner. We also illustrate some methods to fine-tune performance of classifiers.

The data warehousing part presents a sample project in which a multidimensional data analysis / OLAP system is designed and implemented. We demonstrate sample tools for implementation of ETL (Extract-Transform-Load) scripts, we design the logical multidimensional model of data, and we finally design and implement a multidimensional cube.

# **PART I Data Mining**

The purpose of this practical guide to data mining is to learn how data mining methods / tools can be used to solve predictive modelling tasks, in particular for building classification models based on real life data.

This guide introduces readers to the data mining tool SAS Enterprise Miner (ver. 6.x), which is an advanced system to support data mining tasks in commercial, massive data environments. Enterprise Miner provides a comprehensive set of tools to realize subsequent stages of the data mining *process,* following the SEMMA methodology (acronym derived from the steps of data mining process: Sample, Explore, Modify, Model, Assess). These steps consist in:

- Sample step: involves sampling very large data sets, including simple random or more advanced statistical sampling techniques used to create representative or oversampled smaller data sets from very large databases. As part of the Sample step, Enterprise Miner also provides tools for data preparation (merging, filtering, etc., or for sophisticated transformation using SAS 4GL language).
- Explore step: involves initial exploration of data in order to understand inconsistencies in data and to later design required data cleaning / transformation steps. Enterprise Miner provides tools for statistical analyses, interactive graphical exploration or clustering of data.
- Modify step: involves data modification / preparation prior to model building. Enterprise Miner provides tools for missing value imputation, transformation of variables, variable selection and dimensionality reduction (such as Principal Component Analysis).
- Model step: involves building statistical or machine learning models for classification and regression, such as decision trees, neural networks, regression methods and nearest neighbours. Boosting techniques, meta models and user created models are also possible.
- Assessment step: involves analysis of predictive performance of the models and comparison of competing models using various measures and techniques (e.g., with ROC curves or using cut-off analysis). Assessment also involves management of the scoring programmes (in Enterprise Miner the scoring programmes can be exported in the form of SAS 4GL, C language, Java or PMML codes).

In addition to predictive modelling, Enterprise Miner also provides a number of tools used in other branches of data mining such as clustering, association rules mining, time series analysis, web mining (web log analysis).

In this guide, we focus on predictive modelling; we demonstrate a classification task realized on a real life dataset.

### **Formulation of the Problem Solved in this Guide**

The sample data mining task solved in this guide consists in building a classifier for assessment of quality of products manufactured by a company. Quality assessment will be attempted based on parameters of the production process recorded by a number of sensors along the production line. The classifier will be built using historical database, where known quality of products is given alongside with process monitoring data. The task involves:

- Building a mathematical model of relationship between the product quality and production process parameters,
- Estimation of predictive performance, i.e., expected error rate when the classifier is used for new data, i.e., to assess quality of a new production batch.

The process monitoring data analyzed in this guide comes from a copper wire production plant, where the items produced are rolls of copper wire. A sample of the source data is shown in Figure 1 and variable names are listed in Table 1.

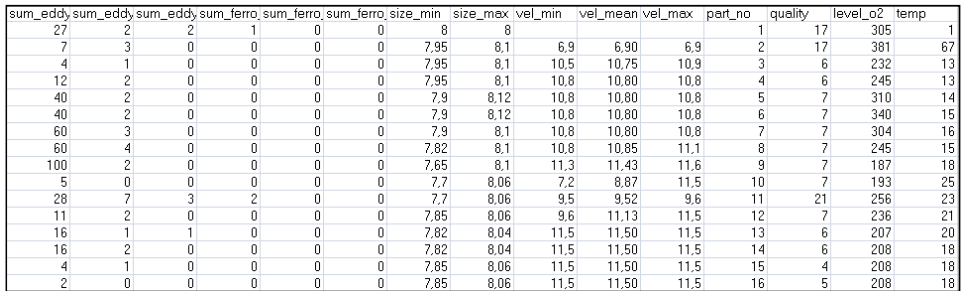

**Figure 1 Sample of the source data used for predictive model building** 

The actual value of quality of an item is given in the column quality, where the values 1-6 correspond to good quality and values exceeding 6 to poor quality items. All remaining columns (with the exception of part\_no – part number in batch) represent process monitoring parameters related to temperatures, chemical impurities in material, etc. All these variables are marked in Table 1 as Input, which indicates that they will be used as predictors.

| Variable     | <b>Type</b> | Role                     |
|--------------|-------------|--------------------------|
| level o2     | Num         | Input                    |
| part no      | Num         | ID of product            |
| quality      | Num         | Quality<br>of<br>product |
| size_max     | Num         | Input                    |
| size min     | Num         | Input                    |
| sum_eddy_f1  | Num         | Input                    |
| sum_eddy_f2  | Num         | Input                    |
| sum eddy f3  | Num         | Input                    |
| sum ferro f1 | Num         | Input                    |
| sum ferro f2 | Num         | Input                    |
| sum ferro f3 | <b>Num</b>  | Input                    |
| Temp         | Num         | Input                    |
| vel max      | Num         | Input                    |
| vel mean     | Num         | Input                    |
| vel min      | Num         | Input                    |

**Table 1 Variables in copper quality database and their role in the model building task** 

The goal of quality assessment considered in this study is to classify manufactured items as either good or poor quality. Thus we will build a binary classifier, using as the target variable a binary equivalent of the quality variable (we denoted this qbin). The new variable qbin can be created by running the following SAS code:

```
data lab.copper_bin; 
  set lab.copper wire;
   if quality < 7 then qbin = 1; 
   else qbin = 0; 
run;
```
where the dataset copper wire in the library lab contains the source data as shown in Figure 1 and Table 1, and copper bin is the destination dataset with the column gbin appended. The code can be executed in SAS 9.2 (SAS Foundation).

The destination file copper bin will be the basis for the predictive modelling task presented in the following section.

### **Building a Predictive Model in Enterprise Miner**

This section presents how the data mining task outlined in the previous part can be solved using the SAS Enterprise Miner tool. Data mining tasks are solved in Enterprise Miner by building a process / data flow as illustrated in Figure 2. Development of the data processing flow is guided in Enterprise Miner by the SEMMA (Sample-Explore-Modify-Model-Assess) methodology. Following such methodology is recommended by data mining best practices in order to provide repeatable and robust models. SEMMA is considered the SAS-specific implementation of the Cross Industry Standard Process for Data Mining methodology (CRISP-DM).

This section is structured according to the SEMMA steps.

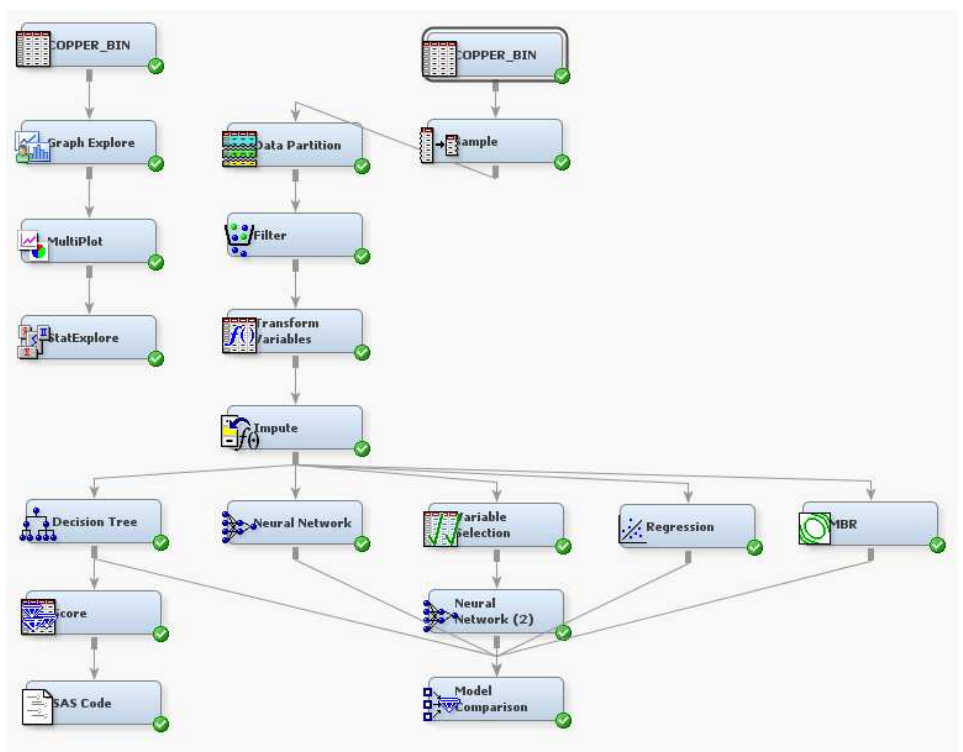

**Figure 2 Overview of the EM process diagram created in this study** 

#### **Preparatory tasks**

Enterprise Miner is a project – oriented tool, so the first task is to create a new project for this study and to connect the source data to the project. Since all datasets are referenced in SAS through the means of libraries (i.e., LIBREFs which are references to folders / directories in the host operating system), a new library has to be created in the project to point to the location of the copper\_bin source file.

These tasks are realized in the following steps:

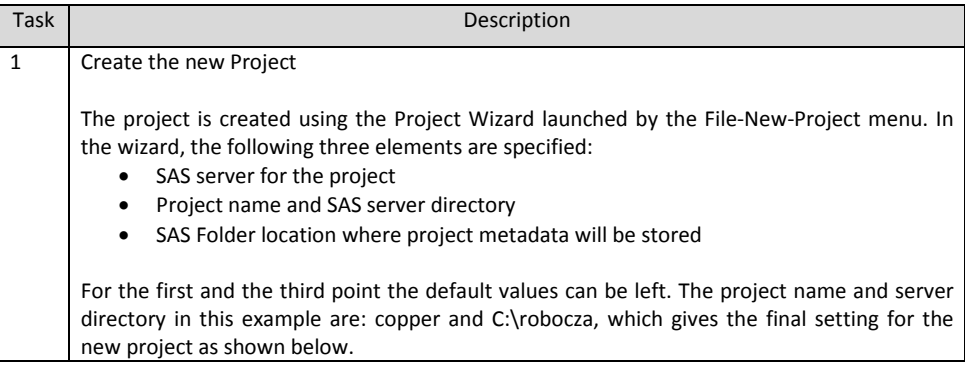

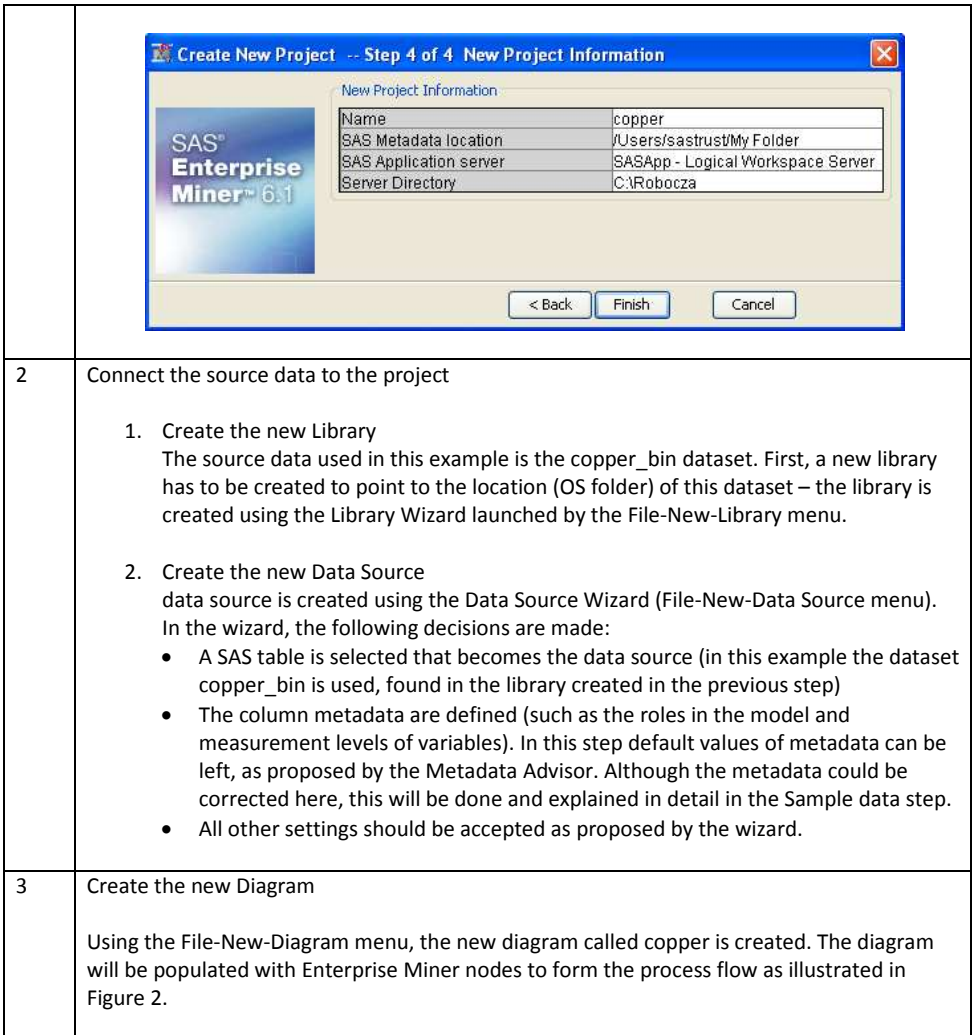

#### **Sample data**

In this step, we start building the process flow by connecting to and possibly sampling the data source, providing proper metadata for the variables and partitioning the data into training, validation and testing layers. These tasks are done in the following steps.

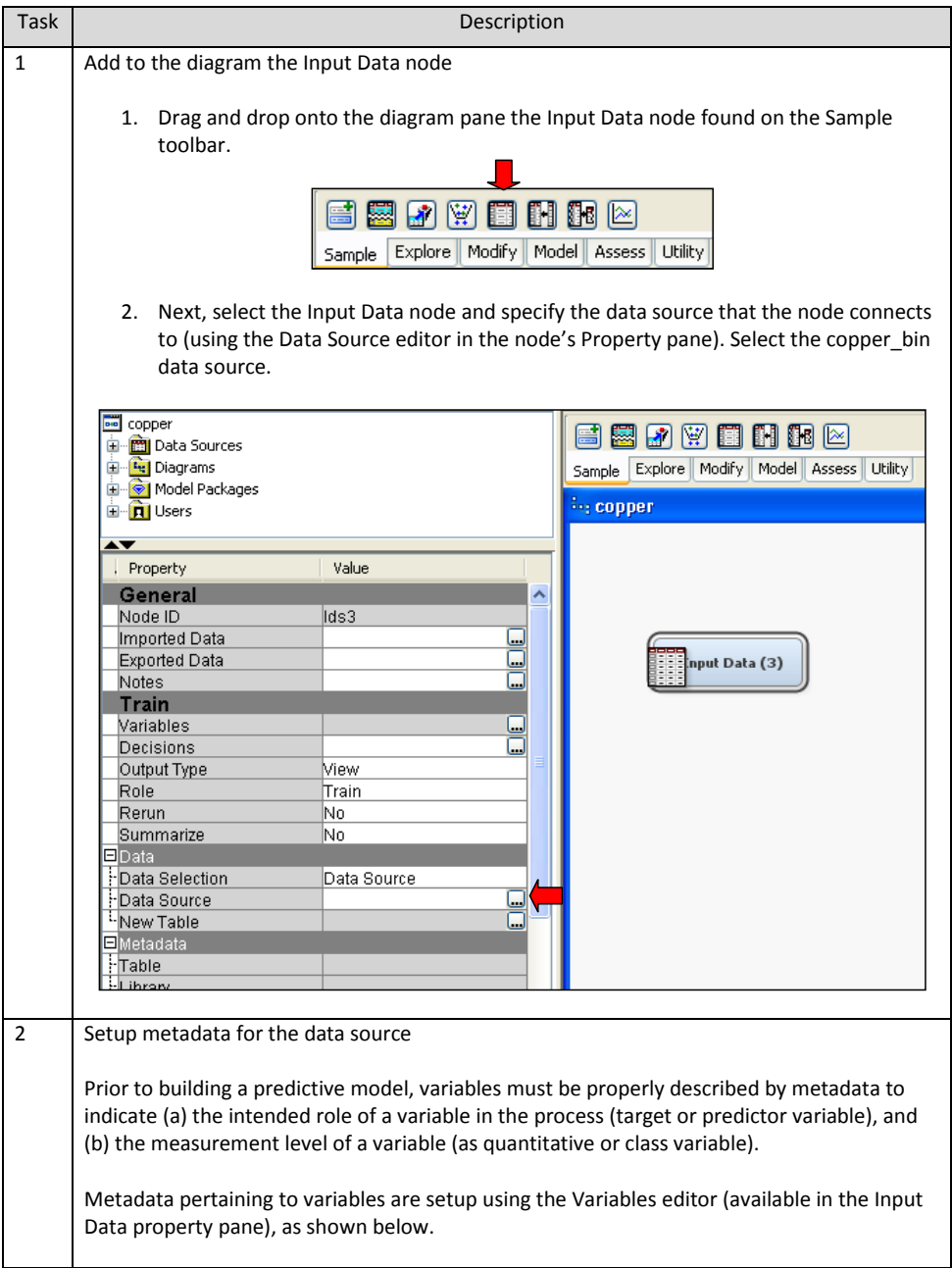

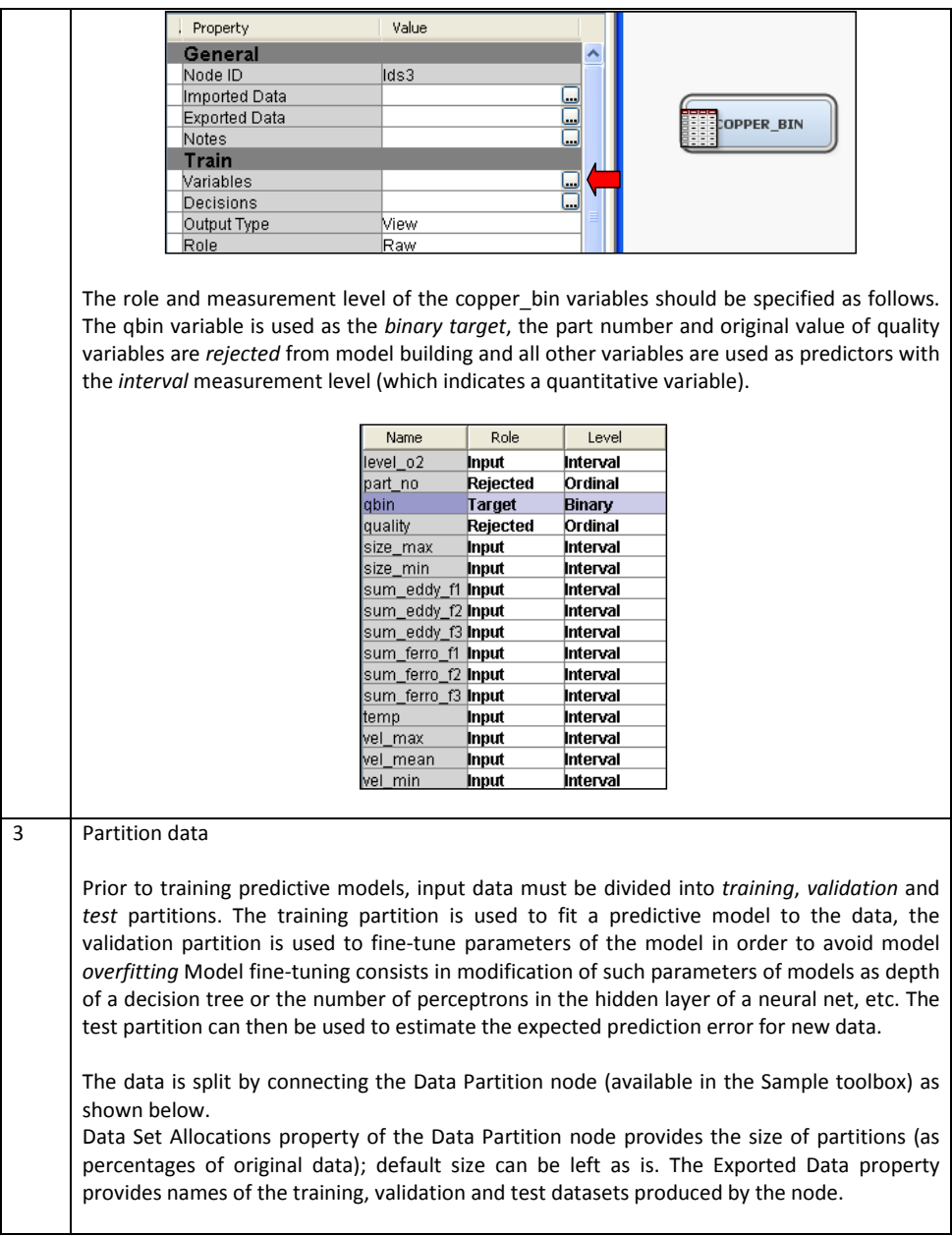

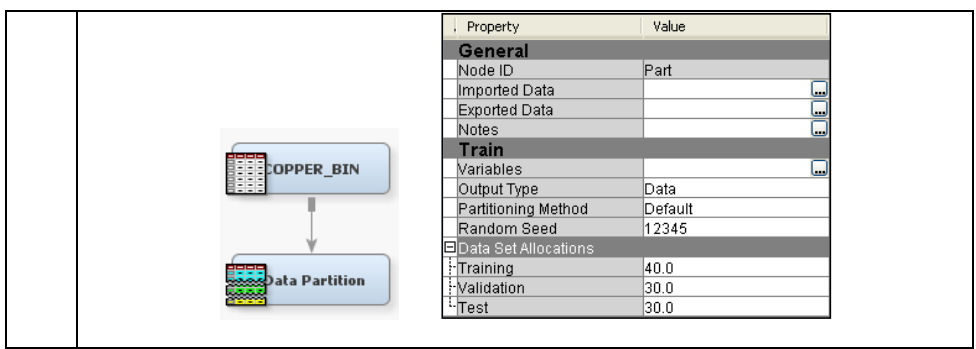

#### **Explore data**

The purpose of this step is to discover important characteristics of distributions of variables as well as inconsistencies, errors and outliers in data. Based on these findings, required data modifications can be designed in order to clean the data, impute missing values or transform variables to make some distributions less skewed or more normal-like (e.g., by the log transformation). These steps are mandatory to ensure robust predictive models.

In this guide we focus on some Enterprise Miner tools for graphical exploration and for statistical analysis of data, such as:

- Graph Explore,
- MultiPlot,
- StatExplore.

These tools can be used as shown and explained in the following steps.

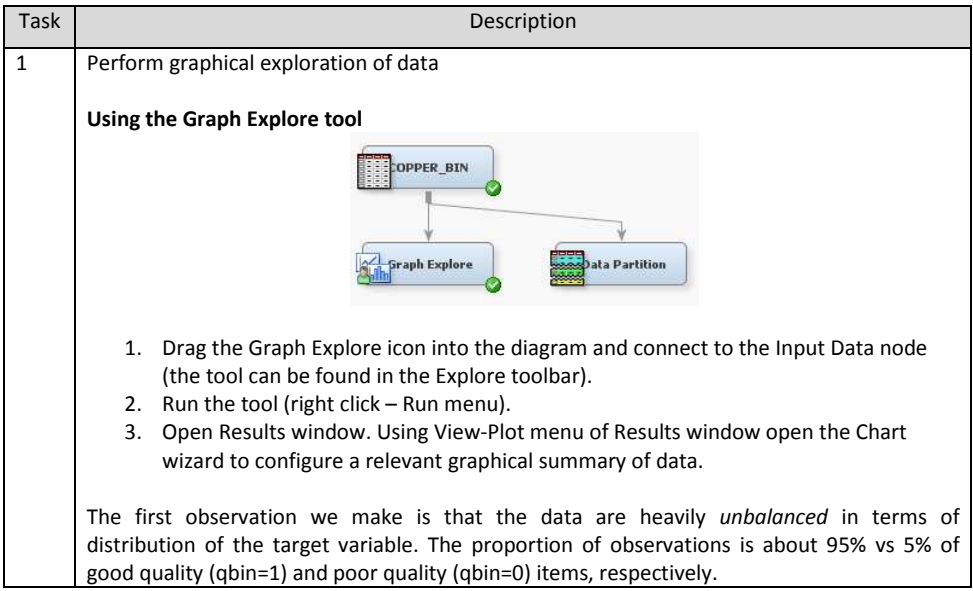

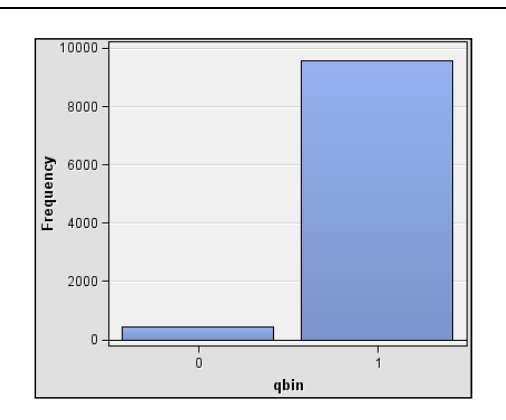

Building predictive models based on such data is generally difficult, as machine learning algorithms tend to bias the models towards accurate prediction of the majority class (qbin=1), with poor predictive performance of the rare class (qbin=0). To avoid this, several techniques will be discussed later in this guide, including oversampling representatives of the rare class.

The Graph Explore tool provides features for graphical analysis of distributions of predictors and mutual relationships of predictors. These include several types of statistical plots (density plot, boxplots etc.) as well as many types of interactive explanatory plots (such as 2D and 3D plot scatter plots, contour plots etc.)

An example of a Scatter Chart is shown below, illustrating the relationship between the variables level\_o2 and temp, grouped by the target variable (qbin).

It can be observed from this plot that the upper tails of distributions of these two predictors correspond to poor quality items (qbin=0). This is an important finding, also confirmed for other predictors, as counter - outlier techniques usually tend to remove these tails. In our study, we will use these techniques cautiously so as not to lose some significant portion of the rare class representatives from the training data.

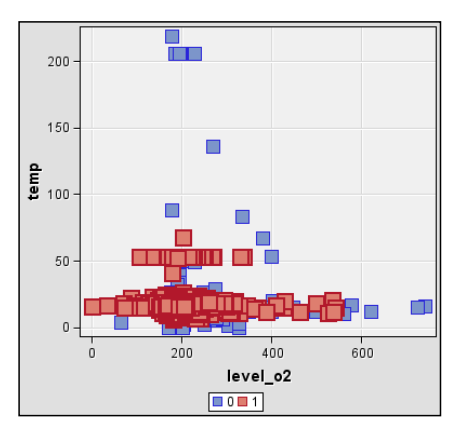

It should be noticed that all charts created in the Graph Explore tool are interactive, i.e., by

selecting an element on the plot (such as a point or group of points in scatter plot, a bin in the histogram etc.), corresponding observations in the tabular view of raw data are also selected. This allows for easy and efficient analysis of observations which contribute to untypical values in distributions of some variables.

### **Graphical exploration using the Multiplot tool**

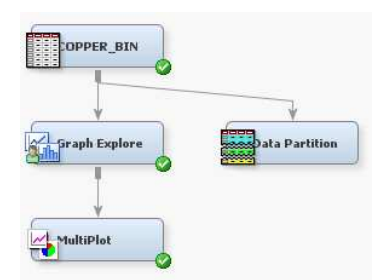

To use this tool, connect its icon as shown in the diagram and Run the analysis (right click menu).

In the Results window, maximize the Train Graphs window to start quick, interactive inspection of distributions of subsequent variables. In this way we can efficiently scan through large data volumes to reveal illegal values / errors /outliers. An example of such analysis is shown below, where very small values of the size min variable are immediately detected in the histogram below. Such erroneous observations will have to be filtered off in the Modify step.

We also observe that some variables have very skewed distributions (such as sum ferro f1, shown below). These variables can be later transformed to make the distribution more symmetric, which improves performance of regression or discriminant analysis methods.

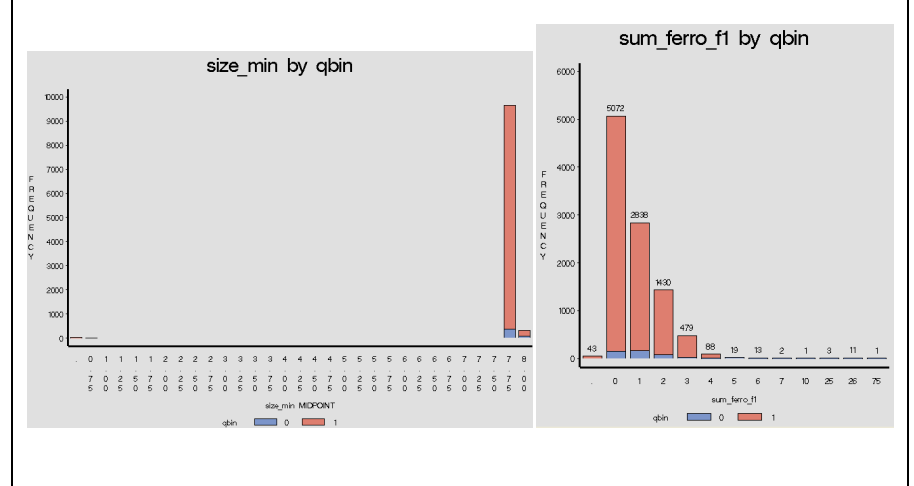

Another interesting summary obtained from the Multiplot results window are descriptive statistics calculated for all interval variables (shown below). This result provides a number of hints related to required transformations of data.

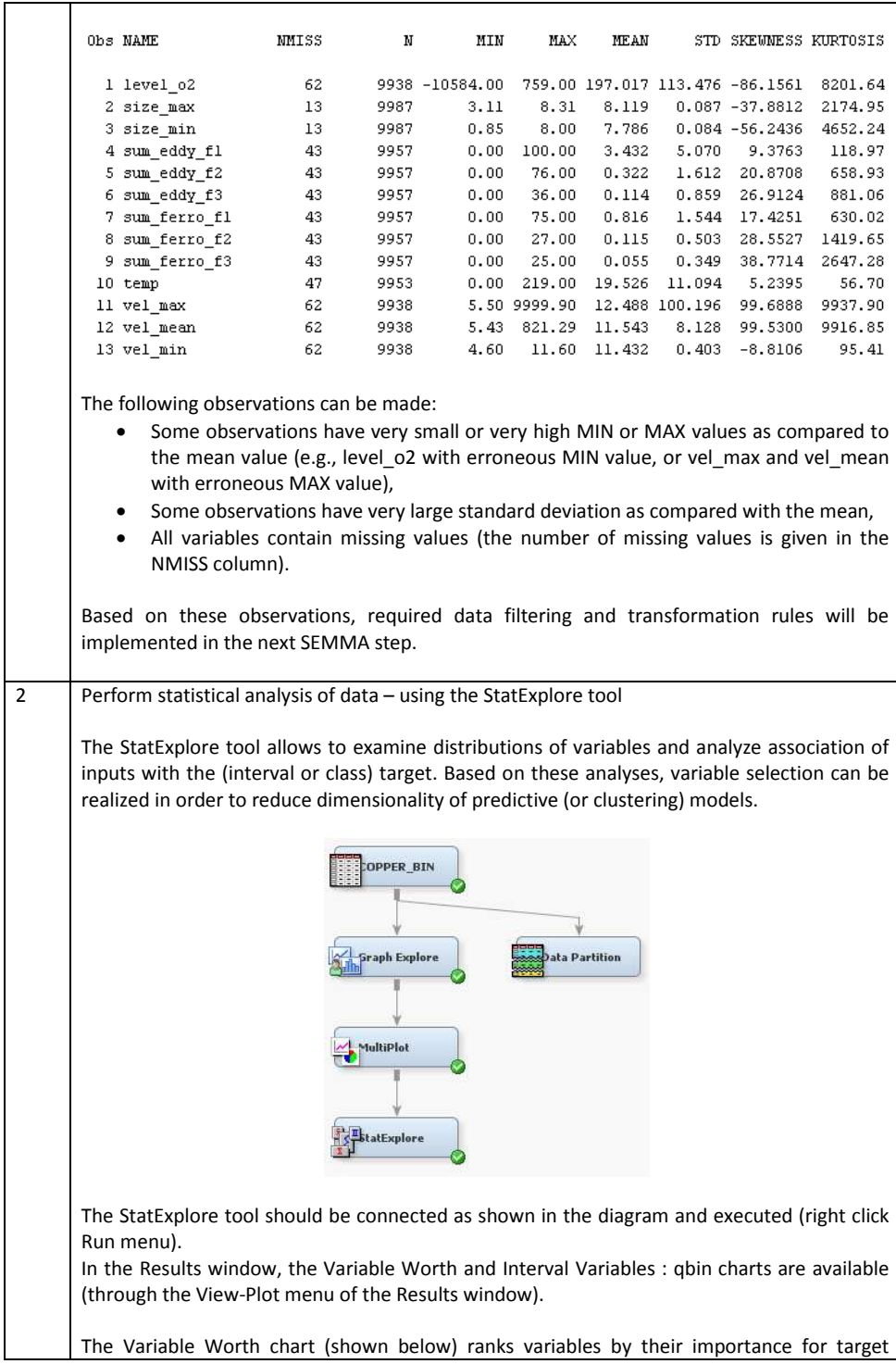

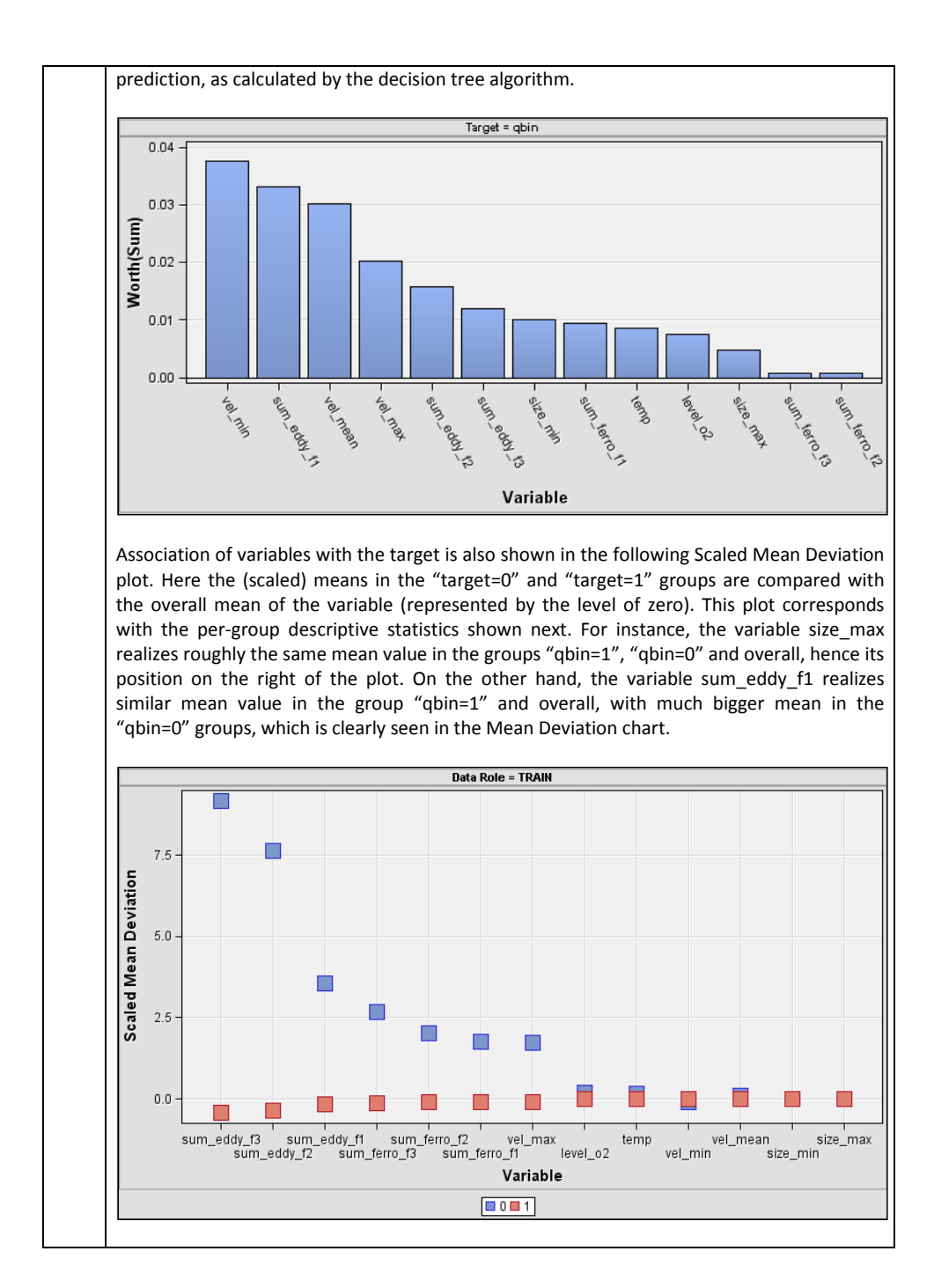

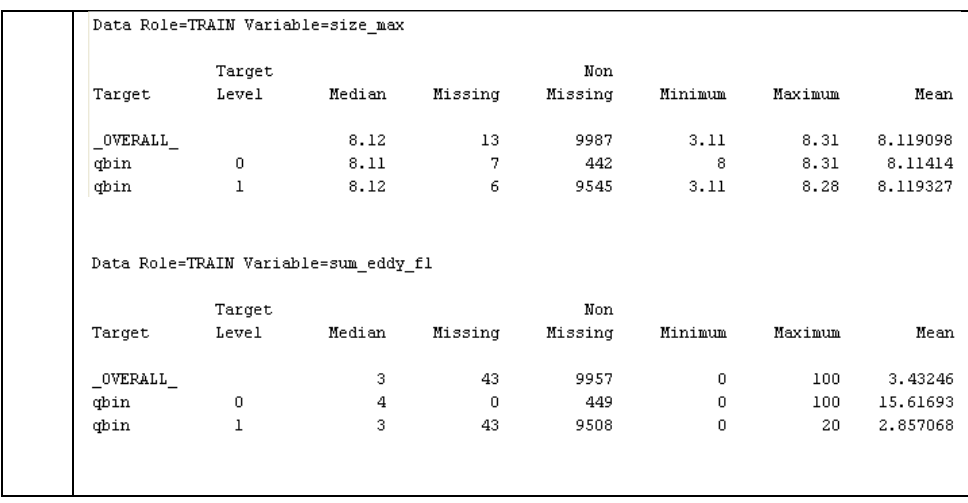

Summarizing, the following conclusions can be drawn from the Explore step:

- The data has heavily imbalanced distribution of target with roughly 5% of the rare class (poor quality items),
- Some predictors have clearly erroneous observations (such as the negative value of the level\_o2), most of predictors have skewed distributions,
- Most of predictors include outlying observations, these however should be removed with caution (i.e., only when the value of predictor is beyond physical range of the variable), as outliers generally correspond to the rare class (poor quality) observations.

These issues will be tackled in the following Modify and Model steps.

#### **Modify data**

The purpose of this step is to:

- Remove observations with wrong or outlying values of input variables,
- Transform variables to reduce skewness in distribution,
- Impute missing values.

Transformations of data to reduce skew in distribution bring variables closer to the normal distribution, which improves performance of predictive models based on the assumption on normality of features (such as the LDA). Filling in missing data (e.g., based on values in similar observations or using more sophisticated approach, such as prediction based methods) may improve performance of regression methods or neural classifiers which otherwise ignore observations in which missing values occur. (Note that decision tree algorithms accept missing values as legitimate values of predictors).

In this guide, we demonstrate several features of Enterprise Miner used to modify data, such as features implemented in the following nodes:

- Filter,
- Transform Variables,
- Impose.

The nodes should be connected to the Input Data as shown in the diagram below.

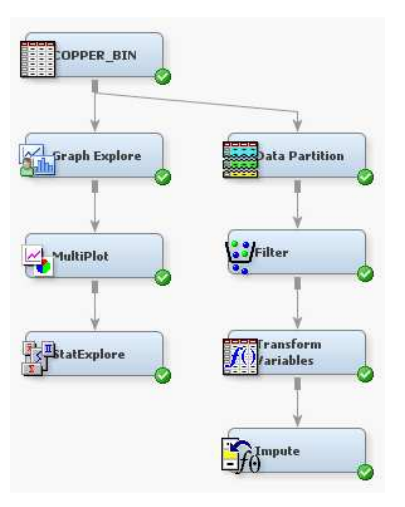

Data transformations implemented with these nodes are outlined in the following procedure.

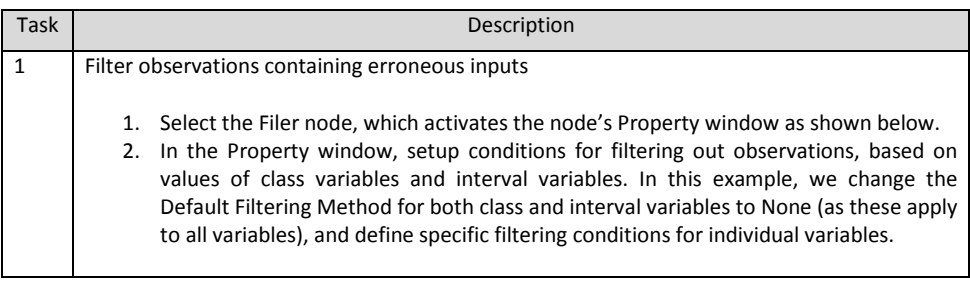

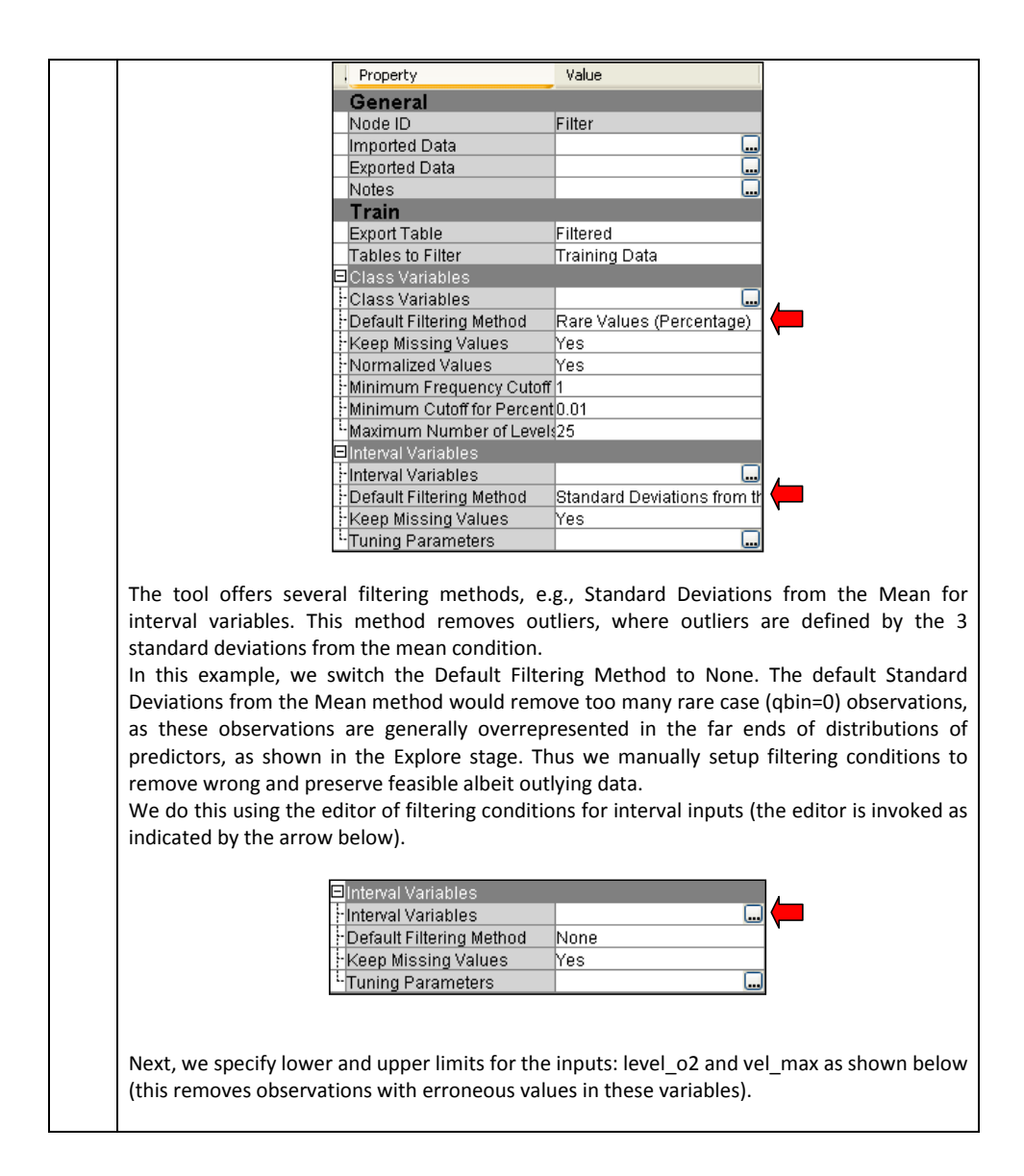

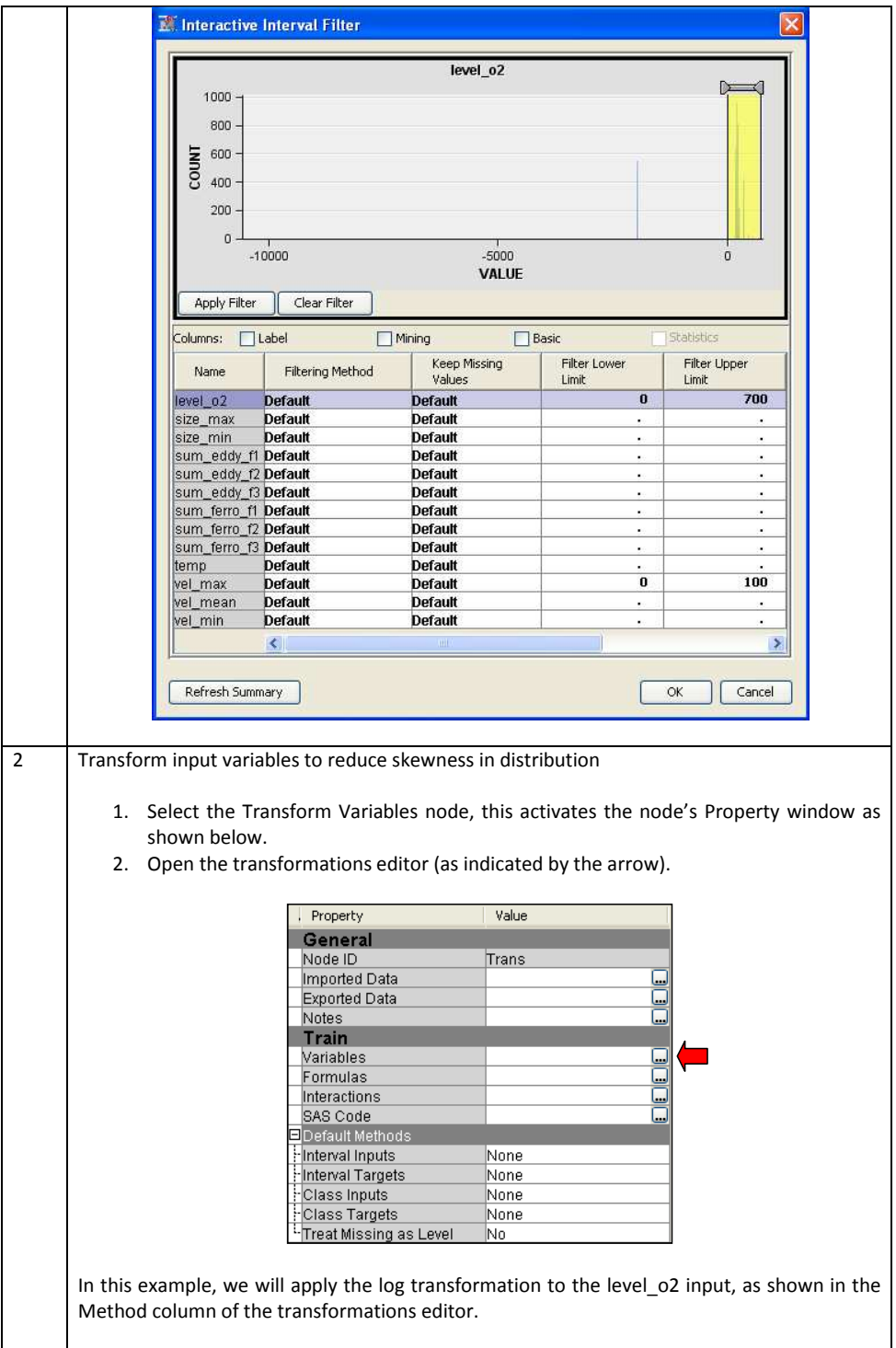

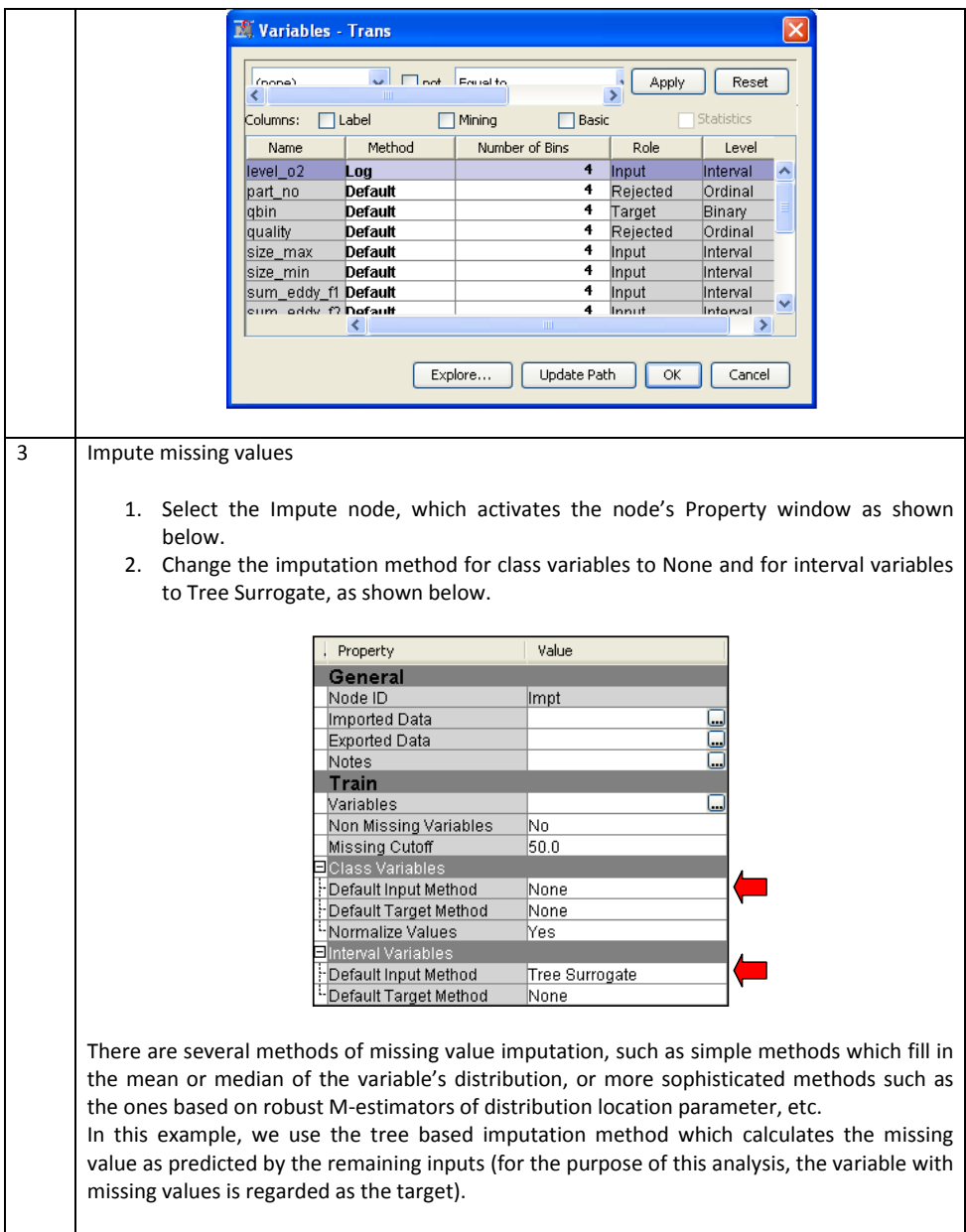

We note that data transformation and missing value imputation nodes in Enterprise Miner do not override the original variables. Instead they add new variables to the dataset, with names based on the type of transformation, as shown in the metadata listing below.

E.g., the level\_o2 variable was first logged to create the new LOG\_level\_o2 variable, which was later transformed with the Impute node to create the IMP\_LOG\_level\_o2 variable. The 'old' variables are rejected from analysis and the modified variables labeled as inputs, i.e., will be used as predictors (this is done by the Role metadata column).

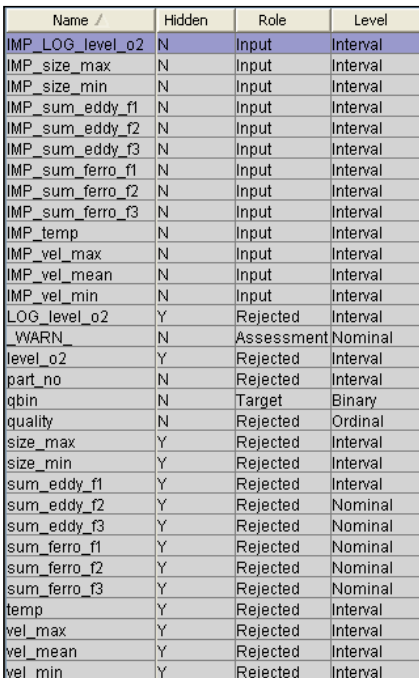

The metadata can be inspected and modified if necessary using the Metadata node as shown in the diagram below. This node could be used for manual feature selection, i.e., to include or reject variables based on association of inputs with the target (see results of the StatExplore node).

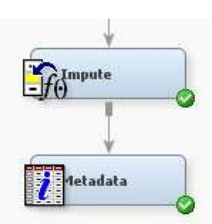

In this example we use the Metadata node only for illustration on how transformation nodes work and hence this node will not be shown in the following diagrams.

#### **Build predictive models**

In this step, we will build different predictive models to estimate the target, i.e., to classify the manufactured items as good or poor quality. We will try:

- Decision trees,
- Neural networks,
- Logistic regression,

• Memory based reasoning method (i.e., the nonparametric k nearest neighbours classifier).

We will also demonstrate how feature selection can be realized in Enterprise Miner. Strictly speaking, this step is not crucial in our study, since the number of variables is relatively small. However in many real life problems with hundreds or more features, feature selection reducing dimensionality of data is mandatory, since many noisy features lead to deterioration in model performance and increase processing time and memory requirements.

Another important issue to consider prior to fitting a predictive model is definition of the criterion for model selection / comparison. By default, predictive models attempt to minimize the overall misclassification rate. This does not necessarily guarantee the optimal performance, especially if the consequences (costs) of the  $0\rightarrow 1$  and  $1\rightarrow 0$  misclassification decisions are different. In such studies, minimization of misclassification costs (or alternatively maximization of profits) might be the right criterion for model selection. This issue is discussed in the next section on Target profiling.

In this study, we also have to consider the problem of *highly imbalanced* data (as the poor quality class is represented by only ca 5% of observations). Predictive models usually demonstrate poor performance for the rare class. The reasons for this and the methods to tackle the problem are discussed in the Working with imbalanced data section.

#### *Target profiling*

The target profile is used to specify costs of  $0\rightarrow 1$  and  $1\rightarrow 0$  misclassifications. Target profiles are also applied in non binary classification problems, when costs of  $c_i \rightarrow c_j$  decisions are provided in the form of the cost matrix, with  $c_i$ ,  $c_i$  denoting the class labels.

Once defined for the target variable, the target profile is used by the model fitting algorithms to attempt to minimize the misclassification costs or maximize the overall profit.

Task **Description** 1 Associate the Target profile with the qbin variable 1. Select the Input Data node, which activates the node's Property window. 2. In the Property window, open the Decisions editor as shown below. In the Decision Processing window, click the Build button, which creates the default target profile for the qbin variable. Property Value General Node ID lds Imported Data E Exported Data Notes **Train** Variables E Decisions Output Type View Role lRaw Rerun No Summarize No

The target profile is setup using the procedure outlined below.

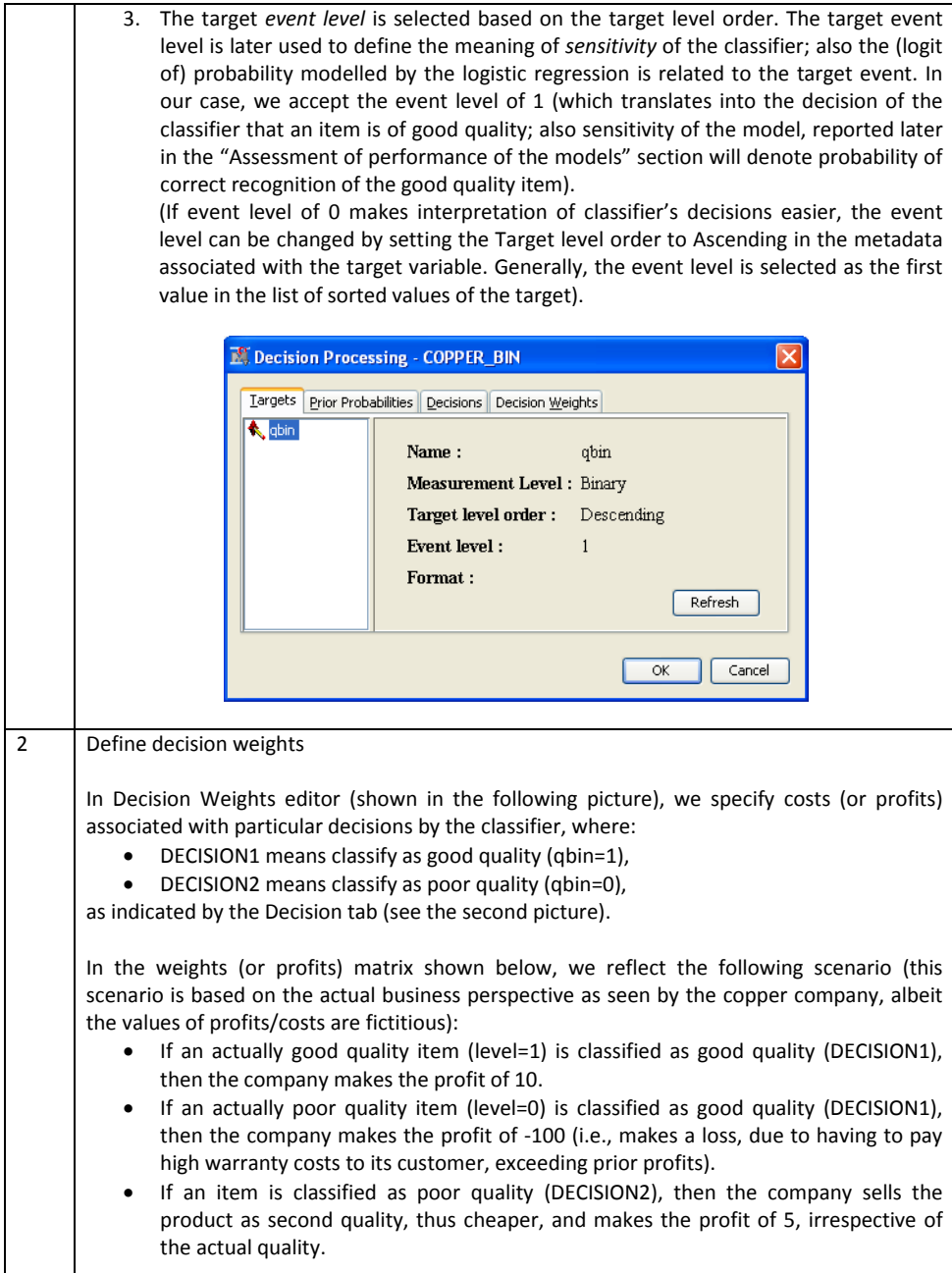

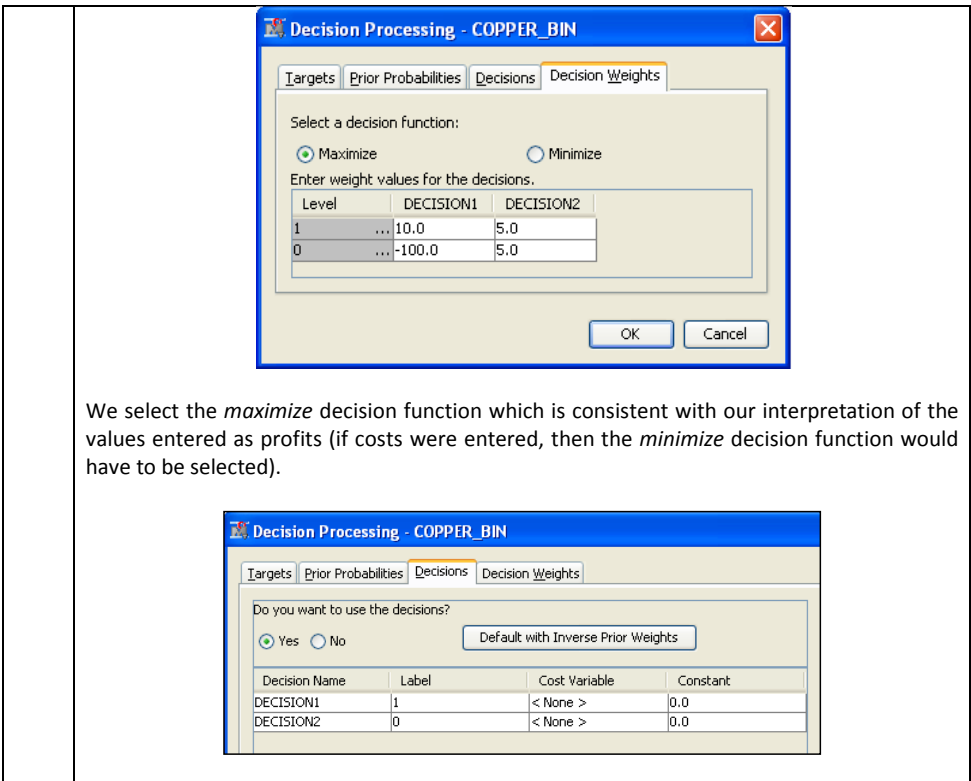

Once the target profile and the weights matrix is associated with the target, subsequent builds of predictive models will attempt to maximize the profit (or minimize costs) as the criterion for classifier selection.

#### *Working with imbalanced data*

If members of one class are rare in the training data (as the poor quality qbin=0 items are in our study), then classifiers usually perform poorly for this class. The following reasons make detection of rare cases challenging:

- *A priori* probability Pr( $c_1$ ) of the rare class (denoted  $c_1$ ) is small, as compared with *a priori* probabilities of remaining classes. Since the *a posteriori* (or posterior) probability of this class is proportional to its *a priori* probability:  $Pr(c_1|x) \sim Pr(x|c_1) Pr(c_1)$ , where x denotes the vector of features of an item to classify, then it may be hard to find items x for which  $Pr(c_1|x)$ wins among all classes.
- Iterative machine learning algorithms (such as neural nets) tend to fine-tune the weights towards good recognition of the frequent class. The rules for recognition of the rare class tend to become very weak as training examples for this class are presented infrequently to the weights modification algorithm.

For these reasons, working with imbalanced data requires special techniques to improve detection of the rare cases.

In this guide we demonstrate two techniques that are feasible in Enterprise Miner:

- Data oversampling: an artificial training dataset is constructed where the rare cases are oversampled so that frequencies of the classes are balanced. Obviously, performance of predictive models is later measured based on the original (i.e., imbalanced) proportions of classes.
- Boosting recognition of the rare class by the means of decision weights matrix. For instance, if the classifier tends to classify many poor quality items (level qbin=0) as good quality (DECISION1), then we may make the classifier avoid the  $0\rightarrow 1$  misclassification by applying a high cost of this decision. In this way, we can favour the "pro rare case" decisions which will boost specificity of models.

Note that this approach is based on the same Decision Weights matrix as used before in the Target profiling section. However, decision weights defined previously were supposed to reflect the actual consequences of wrong and correct decisions. Here decision weights are simply the means to boost recognition of the otherwise "neglected" class.

In this study, we will start with the second approach, as the previously specified Decision Weights matrix works against the wrong, although likely,  $0\rightarrow 1$  decisions. This should improve recognition of the poor quality items. We will verify this supposition by comparing the classifier built using the decision weights matrix with the original one trained to minimize the overall misclassification rate.

Later in this study, we will also attempt the first method, i.e., we will retrain models based on oversampled data.

It is generally not clear whether oversampling leads to any significant improvement as compared to the method based on decision weights, considering the fact that oversampling actually *removes* data from the over-represented class (as shown later). Simulation studies indicate that for 3 or more class recognition problems oversampling seems to be the method of choice, however for binary classification little improvement is often observed after rare class recognition has already been boosted by decision weights. The oversampling approach is explained in detail in section Working with imbalanced data - .

#### *Using predictive modelling nodes*

We will build and compare five classifiers:

- Decision tree,
- Neural network (multilayer perceptron),
- Neural network preceded by a variable selection node,
- Logistic regression using forward feature selection method,
- Memory Based Reasoning (MBR), which is a simple nonparametric nearest neighbours classifier.

To build these classifiers, predictive modelling nodes should be added to the diagram as shown below.

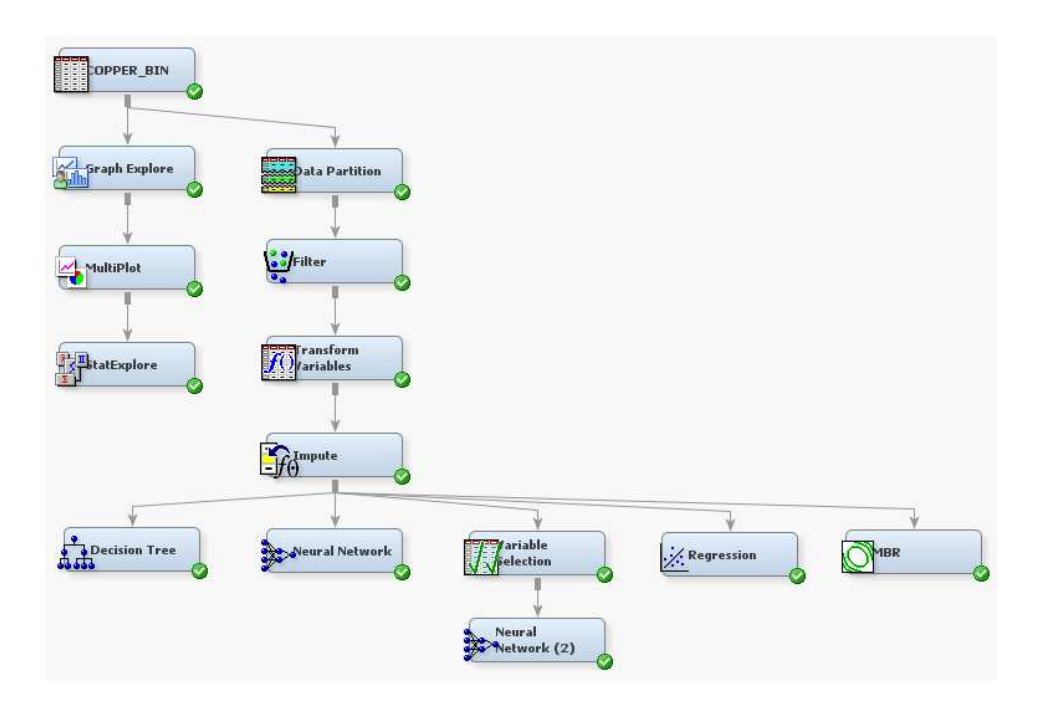

Once the classifiers are fitted to data, the modelling nodes provide the following technical details to the user:

- detailed information about performance of the models measured for the training, validation and test partitions in terms of misclassification rate, total profit etc.,
- detailed information about the fitting process (such as details on subsequent iterations of the forward feature selection process in logistic regression, error rates for subsequent iterations of a neural network, etc.),
- access to the model code in the form of a standalone SAS 4GL program.

Systematic analysis and comparison of performance of the fitted models follows in the section devoted to the Assessment step.

Based on the decision tree model, we will now explain how a model can be analyzed using its Results screen.

The fitted tree is presented graphically, as schematically shown below. Based on performance on validation data, the algorithm fine-tuned the tree to have the depth of 5.

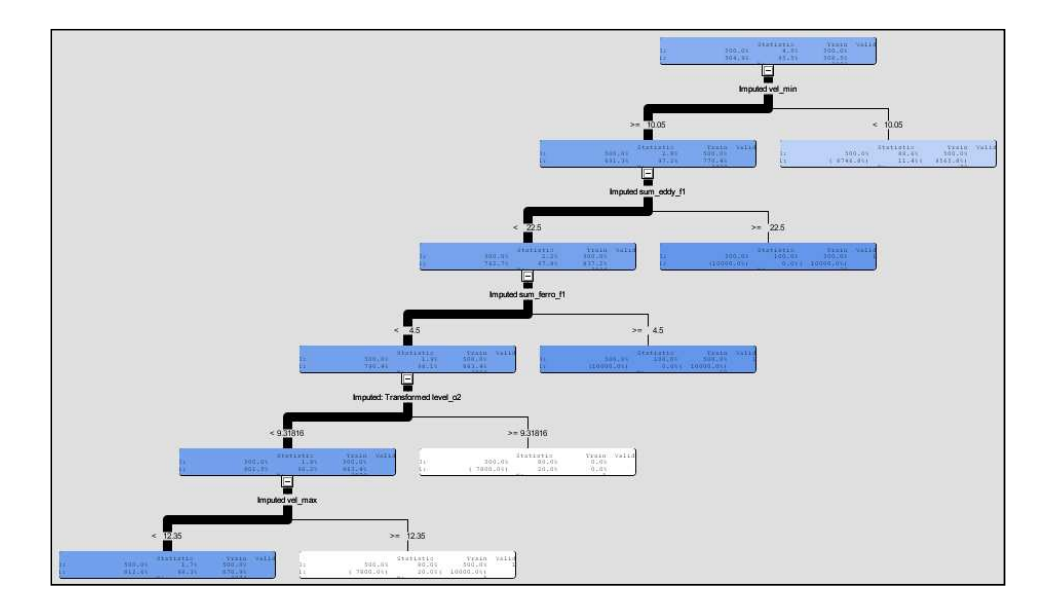

We can examine the tree in the equivalent form of English language rules, where subsequent nodes correspond to the leaf nodes in the graphical representation of the tree. The nodes are related to classification decisions of the tree model, with the majority class in a particular node indicating the tree's answer.

```
IF Imputed vel_min < 10.050000191 
THEN 
   NODE : \frac{2}{N}79
   \begin{array}{cccc} 1 & . & . & 11.4\% \\ 0 & . & . & 88.6\% \end{array} 0 : 88.6% 
IF 22.5 \leq m Imputed sum_eddy_f1
AND 10.050000191 \leq my Imputed vel_min
THEN 
   NODE : 7<br>N : 26N : 26<br>1 : 0.0%
   \begin{array}{ccc} 1 & : & 0.0\% \\ 0 & : & 100.0\% \end{array}: 100.0%IF 4.5 \leq 1 Imputed sum_ferro_f1<br>AND Imputed sum_eddy_f1 < 22.5AND Imputed sum eddy f1 <AND 10.05000019\overline{1} \leq \overline{1}mputed vel min
THEN<br>NODE
 NODE : 11 
 N : 10 
   \begin{array}{cccc} 1 & & \hspace{1.5mm} : & \hspace{1.5mm} 0.0\, \text{\^{8}} \\ 0 & & \hspace{1.5mm} : & \hspace{1.5mm} 100.0\, \text{\^{8}} \\ \end{array}: 100.0%IF 9.3181616203 \leq \text{Imputed: Transformed}level_o2 
AND Imputed sum_ferro_f1 < 4.5<br>AND Imputed sum_eddy_f1 < 22.5AND Imputed sum_eddy_f1 < 22.5 
AND 10.050000191 <= Imputed vel_min 
THEN 
   NODE : 13<br>N : 5
N : 5<br>1 : 20.0%
   0 : 80.0%
                                                                                  IF Imputed vel_max < 12.349999905 
                                                                                  AND Imputed: Transformed level o2 <
                                                                                  9.3181616203 
                                                                                   AND Imputed sum_ferro_f1 < 4.5 
AND Imputed sum_eddy_f1 < 22.5 
AND 10.050000191 <= Imputed vel_min 
                                                                                  THEN 
                                                                                     NODE : 14<br>N : 3874
                                                                                      N : 3874<br>1 : 98.3%
                                                                                      \begin{array}{cccc} 1 & & \hspace{1.5mm} : & 98.3\text{\textdegree} \\ 0 & & \hspace{1.5mm} : & 1.7\text{\textdegree} \end{array} 0 : 1.7% 
                                                                                  IF 12.349999905 <= Imputed vel_max 
                                                                                  AND Imputed: Transformed level o2 <
                                                                                  9.3181616203 
                                                                                  AND Imputed sum_ferro_f1 < 4.5<br>AND Imputed sum_eddy_f1 < 22.5AND Imputed sum eddy \overline{f}1 <AND 10.05000019\overline{1} \leq \overline{1} mputed vel min
                                                                                  THEN 
                                                                                      NODE : 15<br>N : 5
                                                                                      \begin{array}{c} \mathbb{N} \\ 1 \end{array}\begin{array}{cccc} 1 & & \vdots & 20.0\% \\ 0 & & \vdots & 80.0\% \end{array}80.0%
```
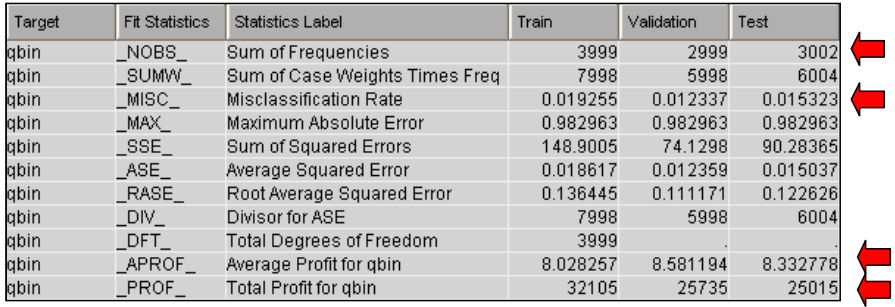

Analyzing the tree model, we can also observe various fit statistics calculated for the training, validate and test partitions:

We observe that the misclassification rate for the test data (i.e., expected error rate for new data) equals about 1.5%, and the total profit expected from 3002 items in the test partition equals 25015, which translates into average profit per item of 8.33. Note that if all the items were actually good quality and all classification decisions were correct, then the total profit would amount to about 30 thousand. The difference (of ca 5 thousand) is due to

- some poor quality items in the batch (this accounts for ca 0.75K difference),
- the classifier's errors (these account for majority of the difference, i.e., over 4K).

Another interesting perspective in analysis of the tree model is based on the Classification chart, where we observe that the rare class (qbin=0) is indeed much more difficult to properly classify, while items of the frequent class are classified almost perfectly.

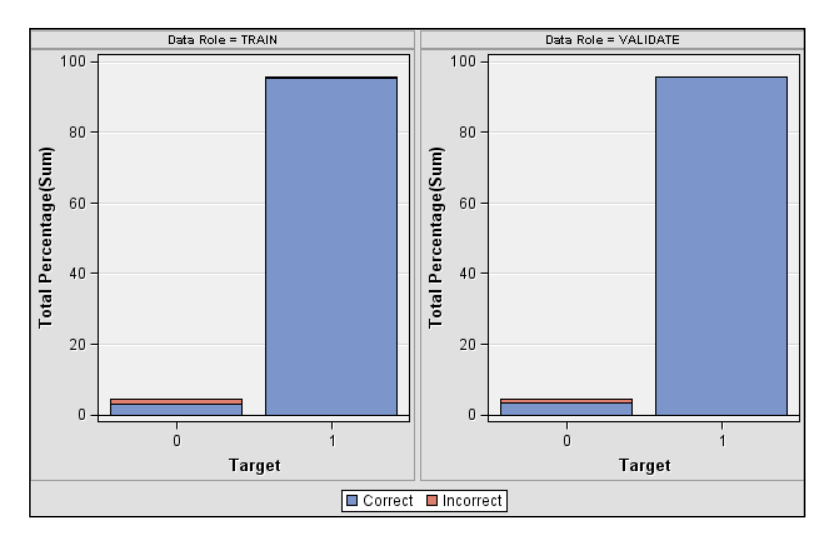

Analysis of the tree model also provides information about importance of inputs for prediction of target, as shown below. This information may be useful for implementation of feature selection

rules. It can be observed that the tree selects only the first five variables on top of the list below as predictors for estimation of the target.

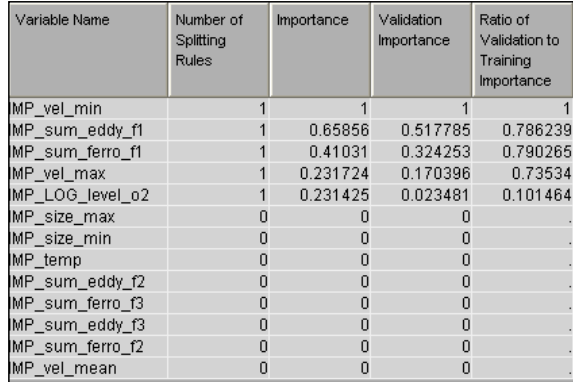

The tree node offers several other interesting methods for analysis of the model, such as e.g., lift analysis. These methods are however more appropriate for problems where the task consists in selection of items with the highest probability of event. In our case, the problem consists in quality prediction of *all* the items with the criterion to minimize the cost of wrong decisions (or maximize overall profit).

Similar in-depth analysis of the fitted models is available with other nodes (Neural Network, Regression, MBR). However, in the next section we will concentrate on comparison of the models in terms of some simple practical criteria.

#### **Assessment of performance of the models**

The purpose of this SEMMA step is to evaluate and compare models in terms of their practical usefulness. The models can be compared using several criteria such as the profit/loss, misclassification rate, or using ROC curves or cut-off analysis.

Overall assessment of fitted models is realized with the Model Comparison node, added to the diagram after the modelling nodes (see diagram below).

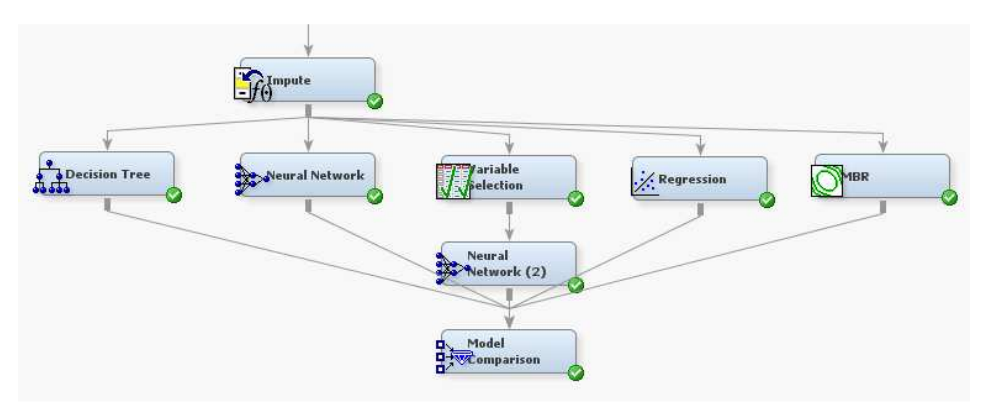

The Model Comparison node provides several tools for analysis of the models, such as the ROC curves as shown below. The ROC analysis indicates that the models demonstrate similar performance, where sensitivity of ca 100% inevitably translates into about 20% (=1-specificity) error rate in recognition of the other (poor quality) class. Note that sensitivity is related to the target event of 1, i.e., recognition of good quality (frequent) class. The ROC analysis is consistent with the rare class recognition problem, described previously.

In terms of selection of the winning model, no firm conclusion can be made based on the ROC curves. The tree, neural network models and regression perform similarly (with slightly better results of the tree expected for the test data), while the MBR (nearest neighbours) classifier is remarkably weaker.

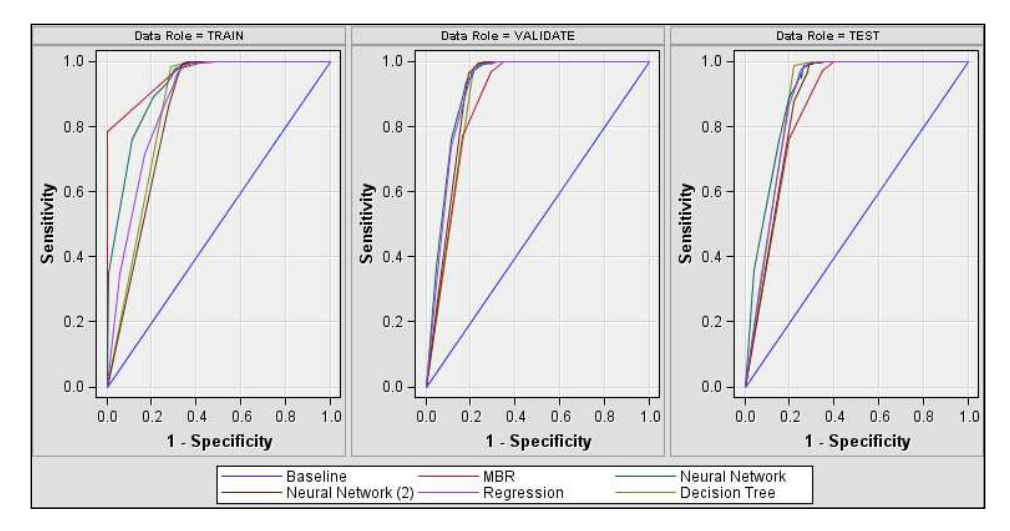

The qualitative conclusions from the ROC analysis can be quantitatively confirmed through a number of criteria summarized in the table below. These measures are calculated for the test partition, i.e., similar performance can be expected for new data. Whereas all the models misclassify roughly 2% of cases, the tree model slightly outperforms other models in terms of the total (and average per decision) profit, as well as in terms of the total number of wrong classifications.

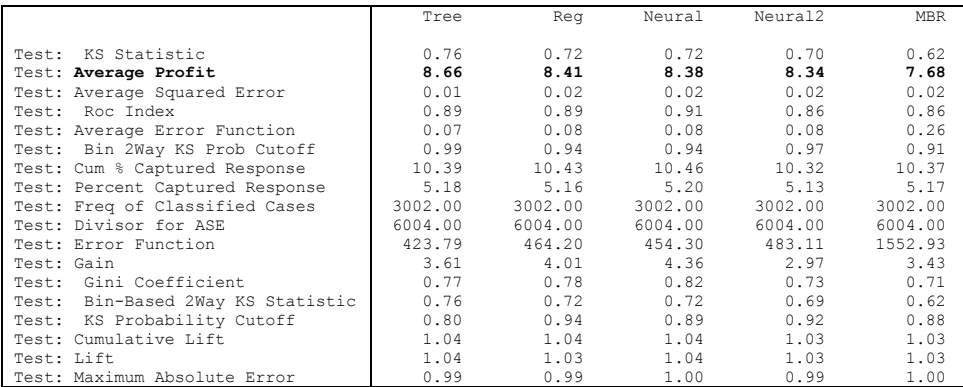

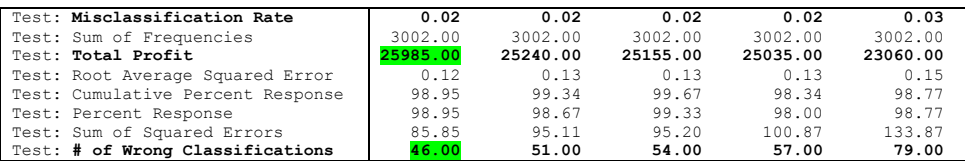

Again, the Model Comparison node provides several other tools for assessment of models, such as lift analysis; these however do not bring useful interpretation for the problem of quality prediction, and hence are omitted in this guide.

More in-depth analysis of the winning model will be presented in the next section on Scoring new data.

#### **Scoring new data**

The purpose of this section is to explain

- how the predictive model (e.g., the winning model selected by the Assessment step) can be used to classify (score) new data, and
- how the scoring code can be maintained.

We will also examine contents of the dataset produced by the scoring code and explain how these scored datasets can be the basis for more in-depth analyses using custom SAS coding.

The tool used for scoring new data and for management of scoring codes is the Score node. The node can be connected to:

- any node that produces the scoring code (such as the predictive modelling nodes used in this study),
- the Model Comparison node in this case the Score node will obtain the winning model from the preceding node (the winning model is selected based on a single criterion specified in the properties of the Model Comparison node).

In this example, we connect the Score node directly to the Decision Tree node, as shown below.

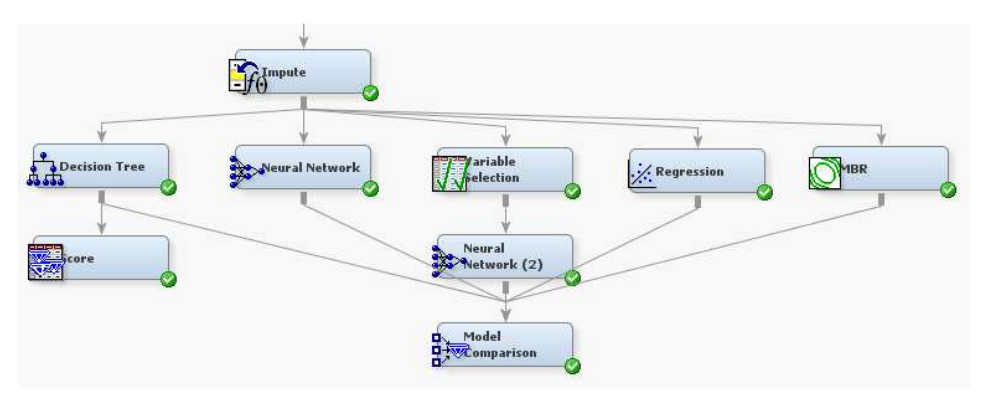

The functionality of the Score node allows to:

- Obtain the scoring code from the preceding node. The scoring code can be then managed outside the Enterprise Miner environment. The scoring code can be exported in the following languages: SAS 4GL, C, Java, PMML.
- Execute the scoring code against a dataset connected to the Score node. Normally, this dataset is connected to the Score node using the Input Data node with the metadata role of Score. Alternatively, the scoring code is applied for the train, validate and test partitions (these data sets are passed through to the Score node).

In this example, we will use the Score node to classify data in the *test* partition, since predictive performance for this partition is a reliable measure of expected performance for new data.

The Exported Data property of the Score node indicates where the results of scoring are placed by the node. In this example the scored test data is found in the EMWS9.Score TEST dataset.

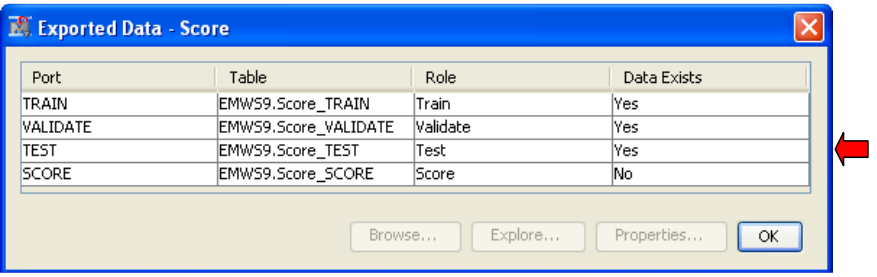

The variables in this dataset involved in the classification process are listed by the node in its Results screen as shown below. These include the predictors used by the tree model as well as variables produced by the tree node or the score node to provide detailed technical information pertaining to the classification process.

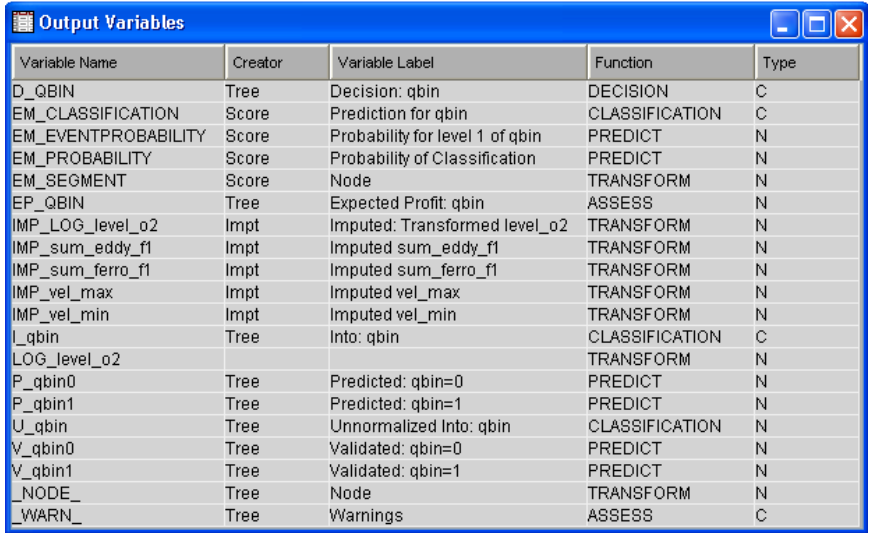

The following variables provide interesting technical information about the process of classification:

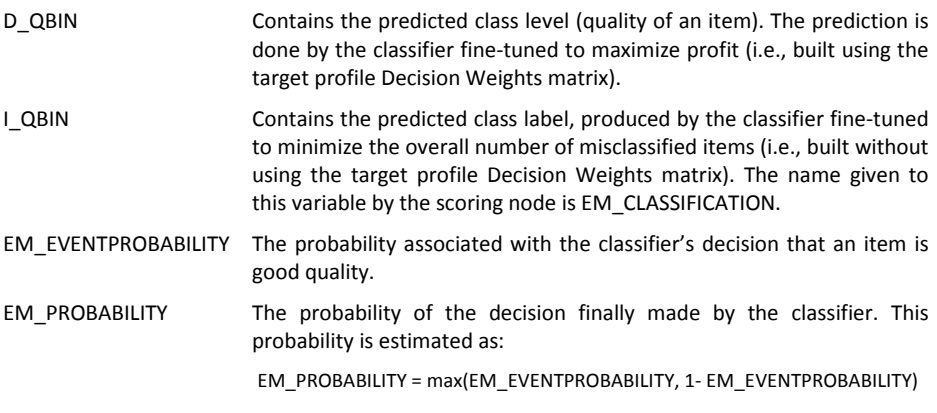

Given this technical output appended to the results of scoring dataset (i.e., EMWS9.Score TEST), further in-depth analysis of the model itself or of the scored data is possible using custom SAS coding.

To illustrate this, we will post-process results of scoring to calculate the *coincidence matrix* and the *sensitivity* and *specificity* parameters of the model.

To do this, the SAS Code node is connected to the Score node, as shown below.

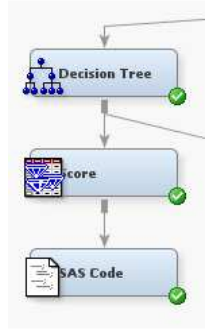

In order to compute the coincidence matrix, the following SAS code is placed in the SAS Code node (the Code Editor is available through properties of this node):

```
proc freq data=emws9.score_test; 
   tables qbin*d_qbin; 
   tables qbin*i_qbin; 
run;
```
PROC FREQ is the SAS/STAT procedure used to produce frequency or contingency tables to examine relationship between two classification variables.

In this example, we use the FREQ procedure to compare:

- the actual quality of copper (qbin) with the quality predicted using the profit maximization rule (this decision is coded in the d\_qbin classifier's output variable), or
- the actual quality of copper (qbin) with the quality predicted using the misclassification rate minimization rule (this decision is coded in the i\_qbin classifier's output variable).

The coincidence matrixes summarizing performance of these two classifiers are given below. We also calculate the total profit and misclassification rates.

The conclusions can be summarized as follows:

- The model based on decision weights indeed realizes higher total profit as compared to the original classifier (25985 vs. 25015), although the total number of misclassifications is higher (72 vs. 46).
- Improvement in the total profit is achieved by reducing the number of the costly  $0\rightarrow 1$ classification errors (from 41 to 30), at the expense of increased  $1\rightarrow 0$  error rate.

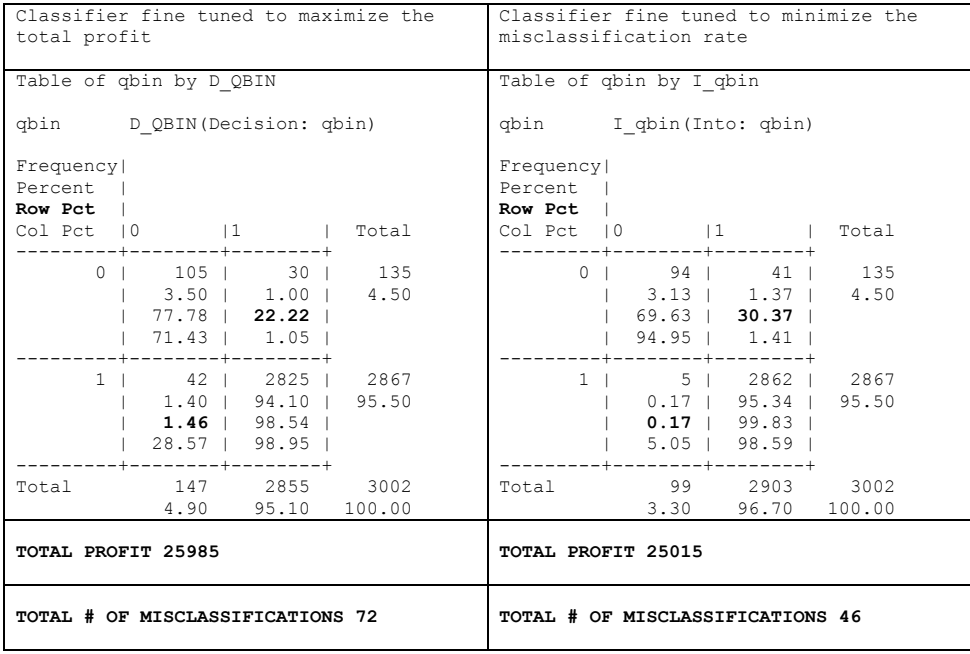

These models can also be compared in terms of sensitivity and specificity. These parameters compare as follows:

- model on the left: sensitivity=98.54%, specificity=77.78%
- model on the right: sensitivity=99.83% , specificity=69.63%

Observe that (1-specificity) is the misclassification rate for the rare class (poor quality items): this parameter was reduced from ca 30% to 22%. This analysis confirms that the decision weights matrix leads to improvement in recognition of the rare class.

#### **Working with imbalanced data – oversampling technique**

Classifiers built using heavily imbalanced training data (i.e., data where some class shows much lower frequency than other classes) tend to realize low predictive performance of the rare class. We discussed reasons for this previously (see section Working with imbalanced data) and outlined the methods feasible in Enterprise Miner to improve recognition of the rare class.

In the previous section, we demonstrated that a properly designed decision weights matrix can be regarded as a tool to improve recognition of the rare class.

This section is devoted to *data oversampling* – technique commonly discussed in data mining literature. The method consists in preparing a sample of data in which frequencies of classes are more similar to each other than in the original dataset (or even equal), and building a classifier based on this sample. Doing so, we need to make sure that the classifier does not learn false *a priori* (or prior) probabilities of classes, representative for the oversampled data, but completely wrong for the real data.

Here we explain how this task can be implemented in Enterprise Miner and demonstrate performance of this approach. In this example, we focus only on oversampling as a method to improve recognition of the rare class, so the decision weight matrix will not be used, to avoid combining effects of these two approaches. Hence, we modify the process diagram as shown below by adding:

- a new Input Data node (note that we will modify the target profile of this node to remove the effect of non-symmetric decision weights),
- a Sample node (this node needs to be configured to do the actual oversampling).

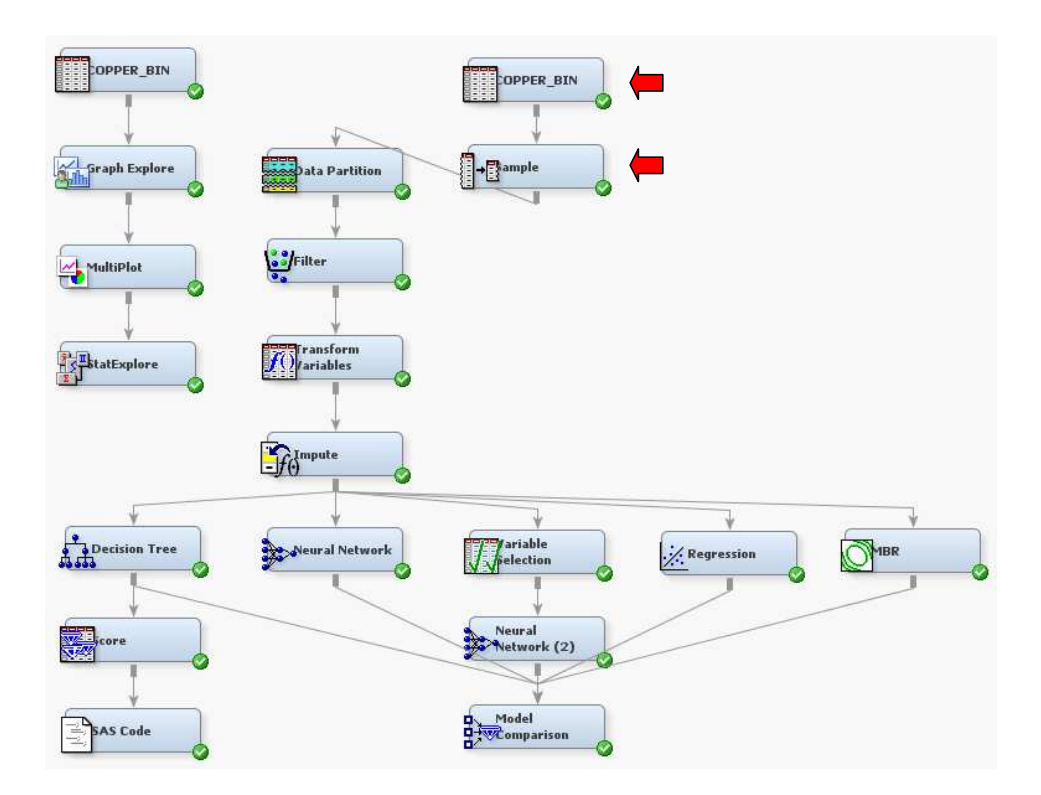

In configuration of the new Input Data node (which should point to the same data source as the one used before), we make sure that the Decision Weights matrix does not favour any decision (i.e., the costs are symmetric as shown below).

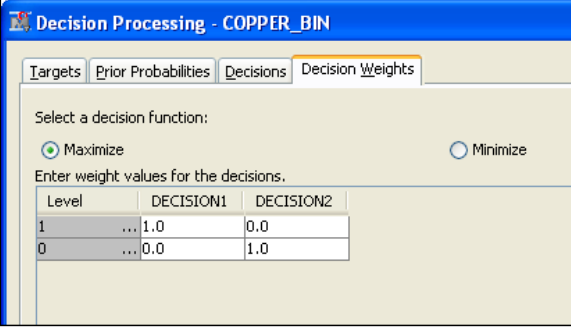

Next, we must make sure that the Prior Probabilities associated with the classes reflect the true frequencies of classes observed in real data. If these values are not set correctly (e.g., due to previously done oversampling of the COPPER\_BIN data source), then the classifier will learn improper priors based on frequencies in the oversampled data. In this example, we leave these probabilities as is, as they agree with actual frequencies of good and poor quality items manufactured.

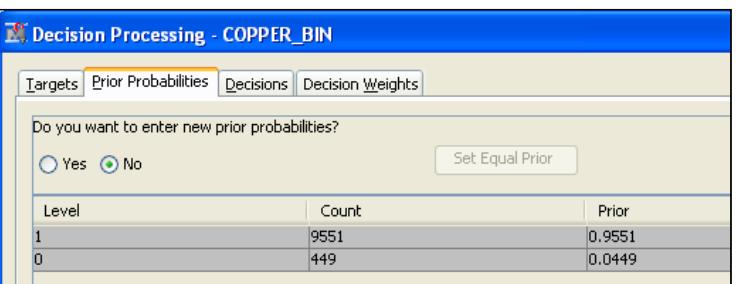

Next, we configure the Sample node for oversampling. The Sample node can be used to realize very diverse scenarios of data sampling. In order to make the node do the oversampling properly, it is essential that the following configuration guidelines are carefully observed.

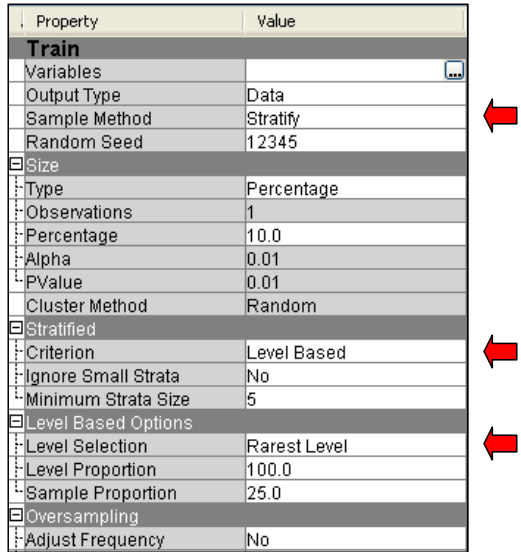

The required configuration elements of the Sample node (as indicated by arrows on the picture above) are explained next.

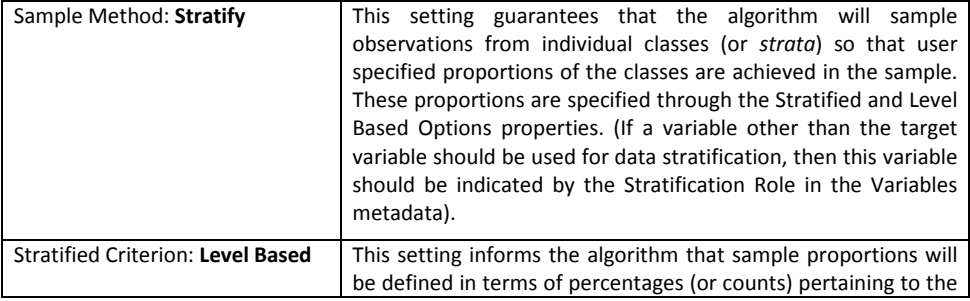

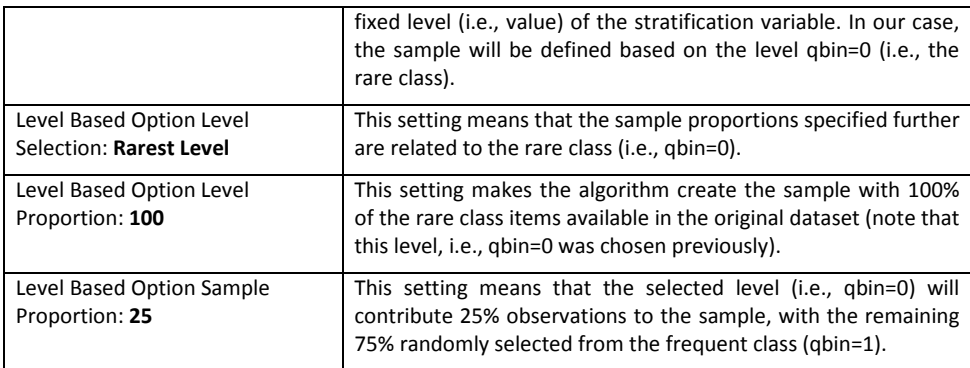

The effect of oversampling can be verified through the Results window of the Sample node (shown below).

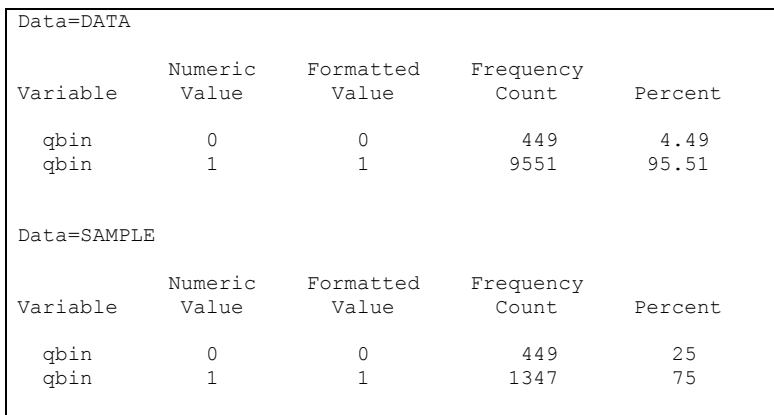

It can be observed that the sample indeed contains all (449) poor quality items available in data. However, in the sample this represents 25% observations, which gives the proportion of the classes in the sample as 1:3. Thus the proportion is significantly higher as compared to the original proportion of ca 1:20 (1:19).

Note however that this scenario actually realizes oversampling of the rare class by "undersampling" of the frequent class. This means that trying to e.g., *balance* proportions of classes would result in a yet smaller sample of 2x449 items. So the obvious problem with oversampling is related to losing (presumably large) part of the training data in the frequent class. It is not clear when this effect of loosing information through oversampling dominates the desired effect of improvement in rare class recognition.

(Note that an alternative oversampling scenario could be implemented, where the rare class observations are actually sampled repeatedly. This is however not implemented in Enterprise Miner and would required custom SAS coding).

In order to observe the effect of oversampling on recognition of the rare class, we execute the SAS Code node (see diagram above). This calculates the coincidence matrix for the tree algorithm, as shown below (construction of the coincidence matrix is explained in section Scoring new data).

This result confirms that recognition of rare class improves due to oversampling. However, based on this results (calculated for oversampled test partition), estimation of the total average profit is not straightforward, as in reality a different proportion of good/poor quality items is expected.

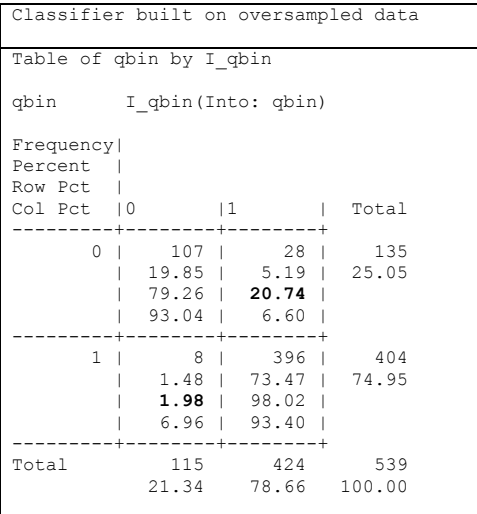

We also observe that improvement in specificity of the classifier obtained here is slightly better than improvement achieved with the decision weights matrix (see previous section). However, we should be cautious trying to interpret this observation as a firm conclusion about higher technical merit of oversampling. We generally observe that oversampling seems to produce lower total profit measure than the decision based approach (results not shown here).

Overall performance of the fitted models is additionally reported by the Model Comparison node through the Event Classification Table (calculated for the train and validation partitions). Below we compare the oversampled model with the original model (no decision weights used). Based on these results, specificity of models (i.e., recognition of rare cases) can be estimated as

$$
specificify = \frac{TN}{(TN + FP)}
$$

where TN is the number of True Negatives and FP is the number of False Positives summed up for train and validate partitions. We generally observe higher specificity for oversampled models, although at the price of deterioration in models' sensitivity (=TP/(TP+FN)), where TP is the number of True Positives and FN is the number of False Negatives (again summed up for train and validation partitions).

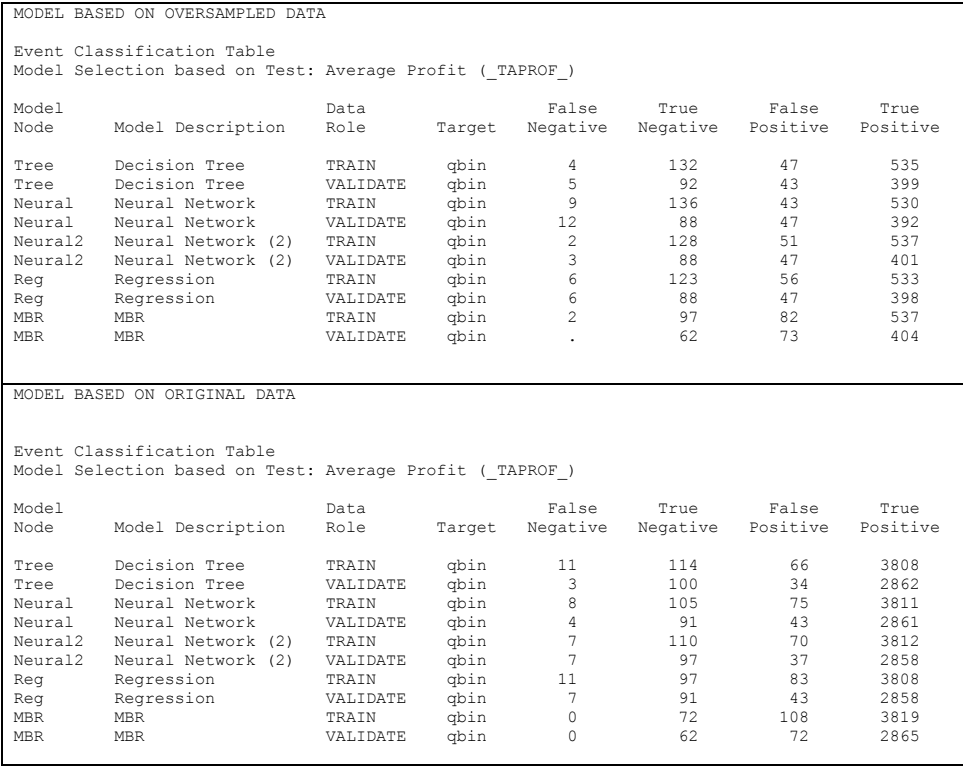

# **PART II Data Warehousing**

The purpose of this practical guide to data warehousing is to

- learn how online analytical processing (OLAP) methods and tools can be used to perform multidimensional analysis of data,
- get hands-on experience and skills in using MS SQL Server Integration Services (SSIS) and Analysis Services (SSAS) tools for building Extract-Transform-Load (ETL) processes and for building multidimensional data cubes.

The task solved in this example consists in building a multidimensional cube for analysis of student notes at a university (notes from our University were used). The tool will allow to investigate interesting relationships as to how student notes depend on various characteristics of students, teachers, type of course, etc., and how this changes over time. Examples of questions easily answered with the tool built in the lab might be: 'Are older teachers more strict than younger teachers?', or 'Are winter semesters harder than summer semesters?'.

This guide is organised as follows:

- First, an overview of the task is given, including description of the source (input) data, naming the major steps in data processing and outlining the structure of the multidimensional cube to be created.
- Secondly, required ETL and multidimensional data modelling steps are presented in detail.
- Finally, the MS SSIS and SSAS tools to be used for building ETL processes and for multidimensional modelling of data are presented in the tutorial-like fashion.

### **Overview of this Guide**

The source data used in the lab contain notes obtained over five subsequent years by a group of students of the Faculty of Electronic Engineering. Some attributes of students, teachers, and courses are also included. The data is provided in the form of five text files: notes.csv, students.csv, teachers.csv, course\_group.csv, teacher\_title.csv. Samples of these files are shown in Table 2 through Table 6.

The purpose of the class is to build an OLAP solution (a data warehouse and a multidimensional cube) for analysis of student notes. This will be realized by building multidimensional model of the data with the column note used as the fact variable and the remaining columns used as dimensions (dimension attributes).

The task will be realized in following steps:

- 1. Building ETL process,
- 2. Building multidimensional model of data,
- 3. Building multidimensional cube.

#### **Table 2 Sample of the notes table**

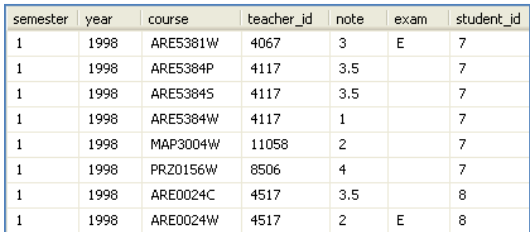

#### **Table 3 Sample of the students table Table 4 Sample of the teachers table**

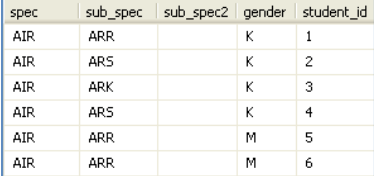

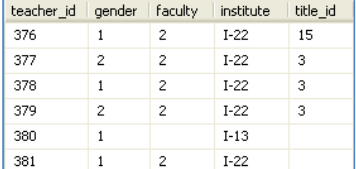

#### Table 5 Sample of the course\_group table **Table 6 Sample of the teacher** title table

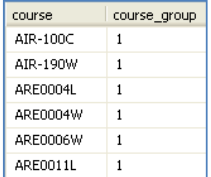

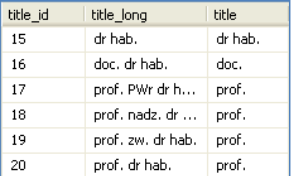

#### **Step 1 Building ETL process**

Prior to loading data into the data warehouse, errors and/or inconsistencies in the data should be fixed. This is the purpose of Extract-Transform-Load (ETL) scripts. In our source data, several types of inconsistencies can be observed, e.g.,

- Missing or illegal values in some columns (e.g., illegal values of note),
- Inconsistent and/or unclear coding conventions (e.g., student's gender and teacher's gender),
- Problems with foreign key (FK) primary key (PK) relationships between the fact table and dimension tables (explained in the next section).

Another purpose of the ETL scripts is to modify the structure of the data by deriving new variables and / or new tables to form interesting new dimensions. Examples of these may include the workload table (shown in Figure 4), not available in the source data but calculated in the ETL stage. Generally, restructuring the data at the ETL stage is supposed to simplify multidimensional modelling of data (the task realized as Step 2).

The ETL step will be realized using the tools from MS SQL Server Integration Services (SSIS) available through SQL Server Business Intelligence Development Studio Integration Services project. A sample ETL process used to load, clean and integrate the source data is outlined in Figure 3.

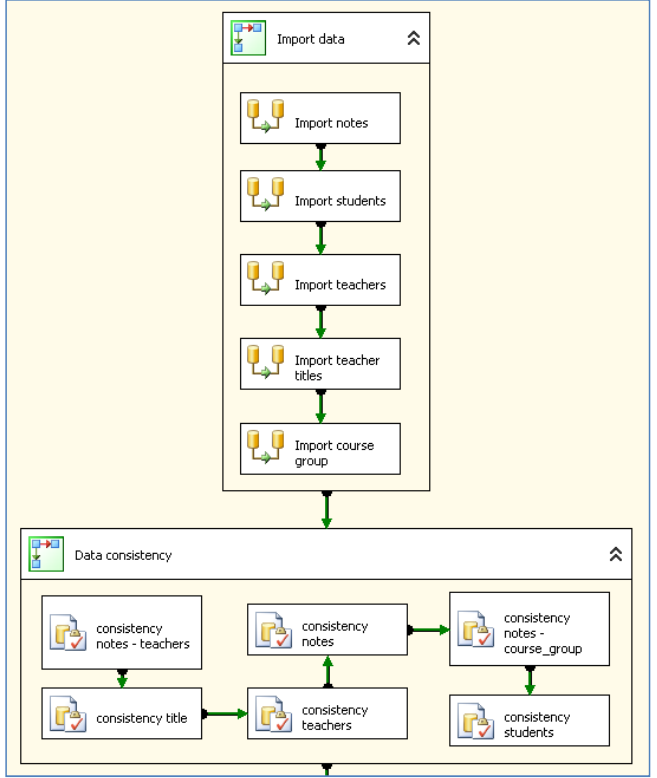

**Figure 3 Overview of a sample ETL process in SSIS tool** 

### **Step 2 Building multidimensional model of data**

This step consists in building the multidimensional model of the data with the fact and dimension tables (see e.g., Figure 4). Since the purpose of the exercise is to analyse notes as a function of attributes of students, teachers etc., the fact table (notes fact table) will contain:

- note as the analysis variable,
- foreign keys (FKs) to dimension tables (such as student dimension, teacher dimension, etc.).

For instance, the fact table variables note\_desc\_id, course, teacher\_id and student\_id are FK to the dimension tables note\_desc (note description), course\_group, teachers and students, respectively. The fact table variables teacher\_id and semester form the composite FK to the dimension table workload.

It can be also noticed that the structure of multidimensional data (Figure 4) does not directly mimic the layout of the source tables (Table 2 - Table 6), e.g., new tables were introduced (notes desc and

workload) as well as several new variables were derived. These changes, done by ETL restructuring scripts (not shown in Figure 3), greatly simplify multidimensional presentation of data.

The tool used to construct the multidimensional model of data is MS SQL Server Analysis Services available through SQL Server Business Intelligence Development Studio Analysis Services project.

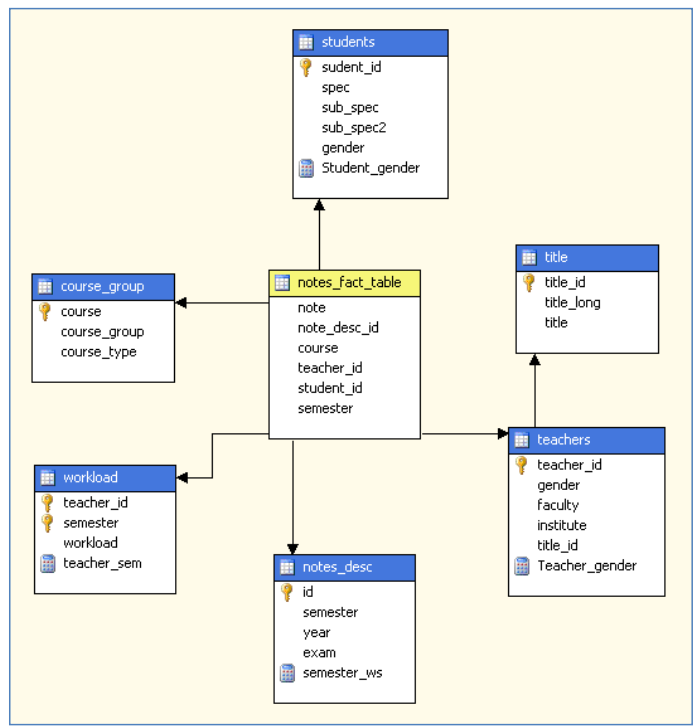

**Figure 4 Multidimensional model of data in Analysis Services tool** 

#### **Step 3 Building multidimensional cube**

Based on the multidimensional model of data, the multidimensional cube will be designed. This involves defining proper measures (i.e., statistics of the analysis variable note) to be included in the cube as well as designing cube dimensions. An example of this is shown in the left panel of Figure 5. This cube includes three measures (Note count, Note sum, Note avg), as well as five dimensions (Course Group, Notes Desc, Students, Teacher Workload, Teachers). Some of the dimension attributes are grouped in hierarchies to simplify drill-down analysis, e.g., Semester WS – Semester hierarchy (element of the Notes Desc dimension).

The last step will be to build and deploy the cube into Analysis Services server (server of multidimensional data). Once deployed, the cube can be queried using a multidimensional data browser or using MDX querying language. Sample analyses obtained from the cube are shown in the

right panel of Figure 5, where course-work notes (CW) are compared with exam notes (E) in terms of the average note (Note Avg) and the number of notes (Note Count), etc.

The tool used to design structure of the multidimensional cube and to build and deploy the cube is Analysis Services (available in SQL Server Business Intelligence Development Studio Analysis Services project).

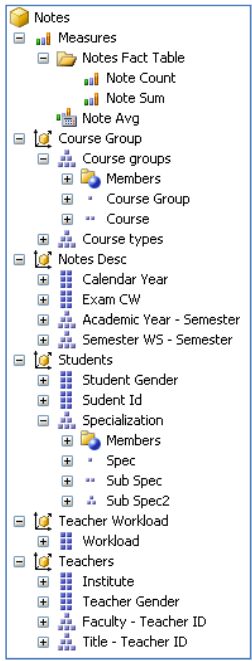

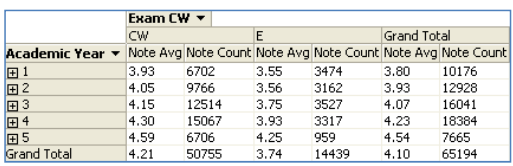

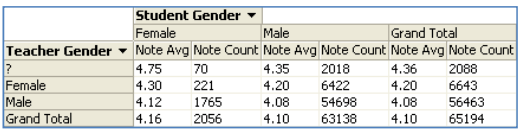

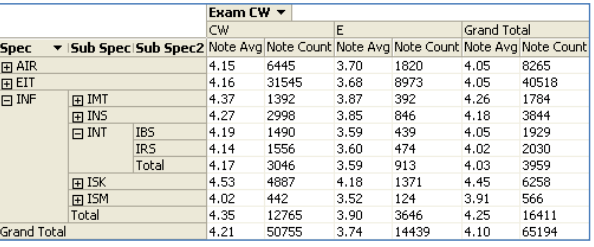

**Figure 5 Structure of the multidimensional cube for analysis of notes (left), and sample results of analysis produced from the cube (right)** 

# **Tasks in Detail**

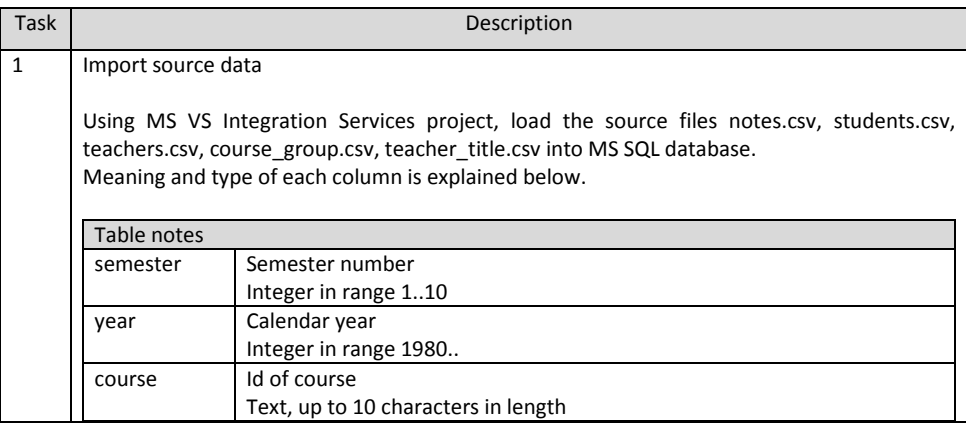

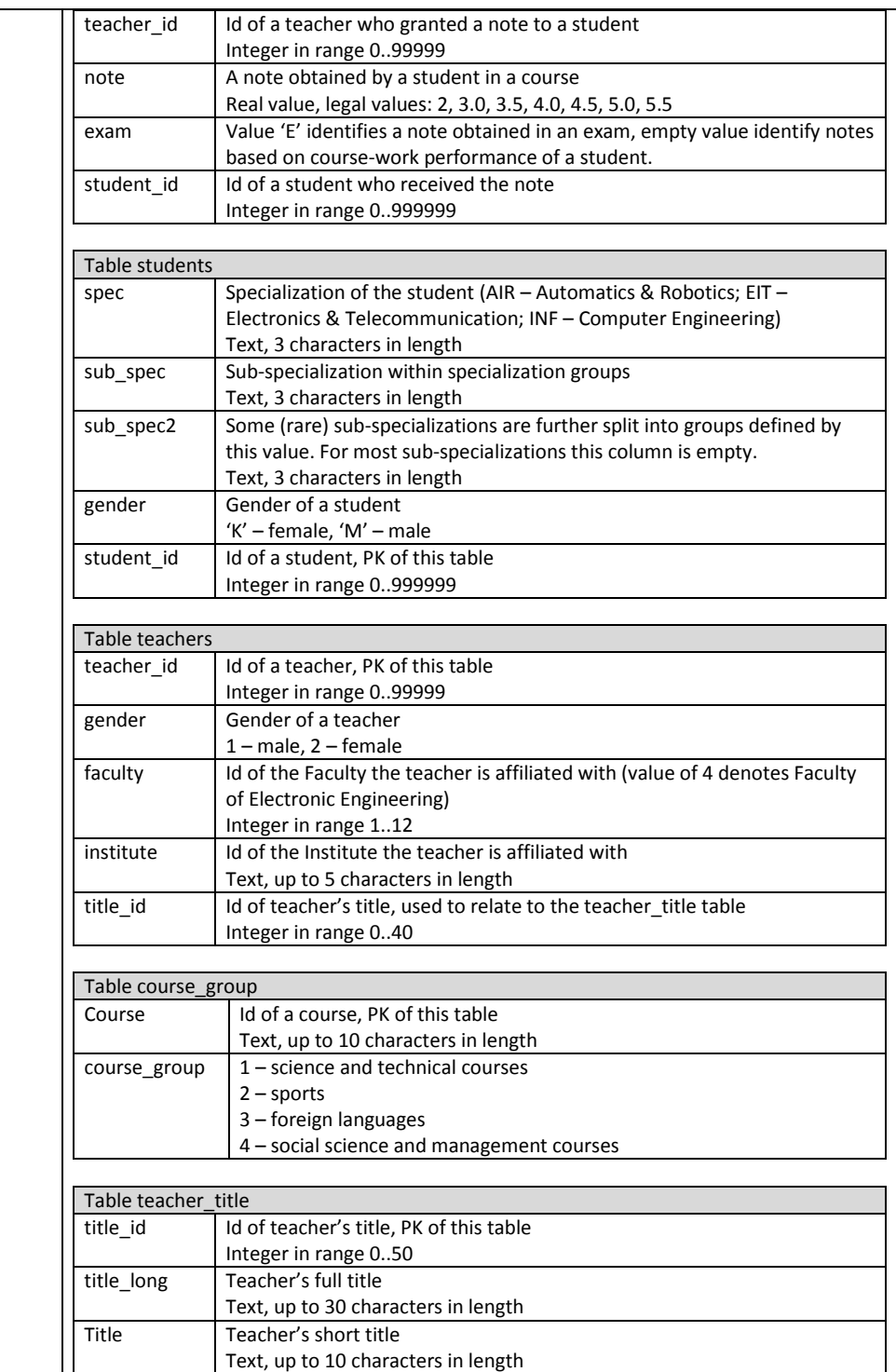

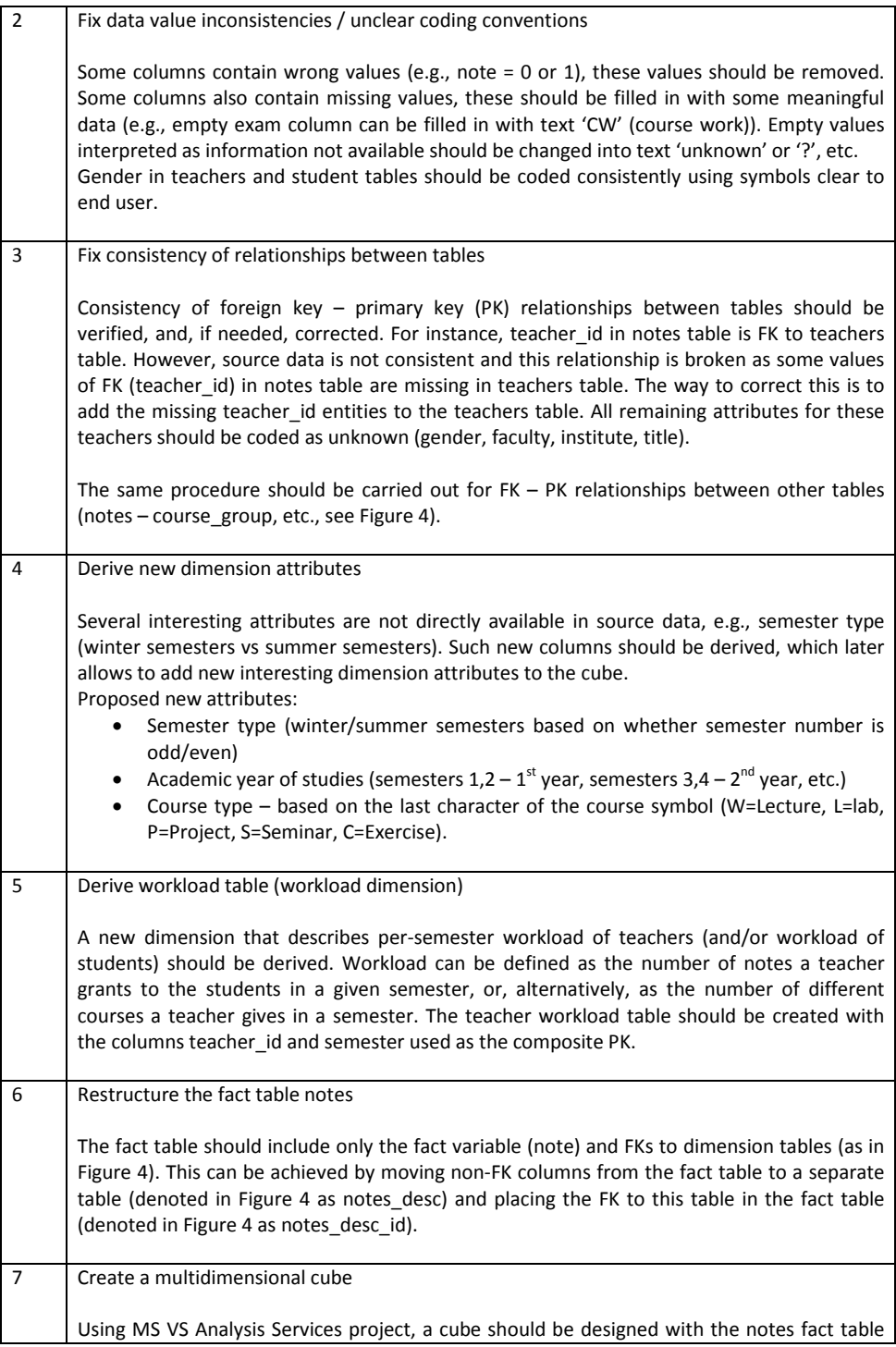

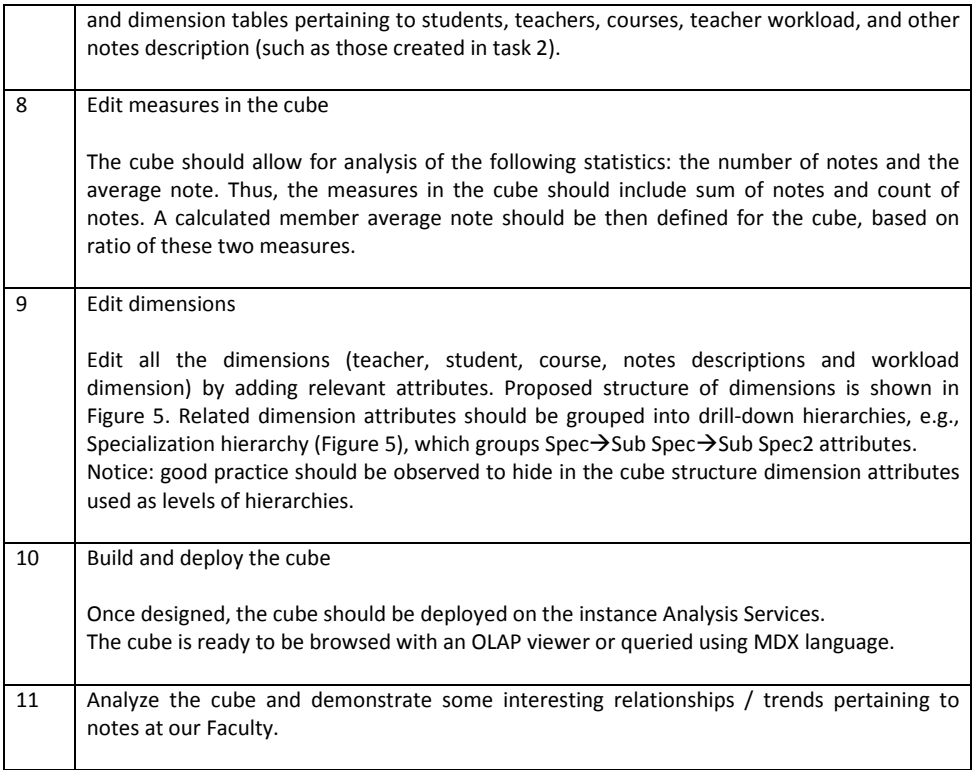

# **How-To Procedures and Hints**

The purpose of this part is to:

- explain how subsequent tasks can be realized with MS SQL Server Integration Services (SSIS) and Analysis Services (SSAS),
- provide some hints and ideas on how inconsistencies in source data can be corrected.

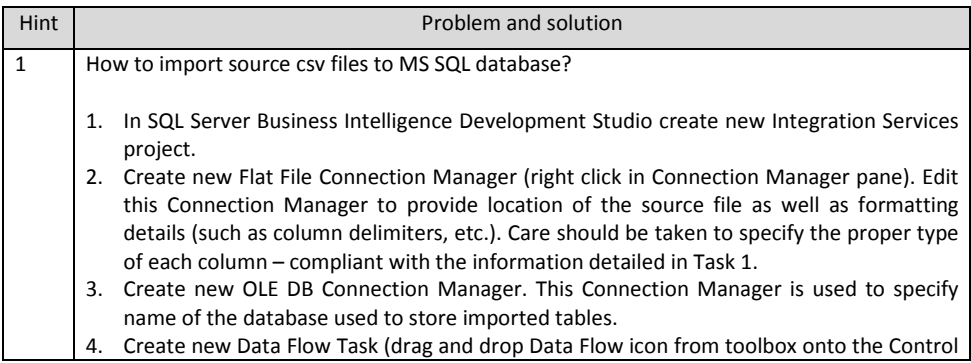

Flow pane).

- 5. Put Flat File Source into this Data Flow Task and specify the appropriate Flat File Connection Manager.
- 6. Put OLE DB Destination into this Data Flow Task and connect Flat File Source to this OLE DB Destination. Edit the OLE DB Destination to specify right OLE DB Connection Manager and request New table to store imported data. Notice that this will create the destination DB table, with the generated SQL CREATE TABLE statement shown after pressing the New (table or view) button. It should be verified that the name of the destination table and types of columns are correct (the name of the destination table is taken after the name of the OLE DB Destination tool).
- 7. To import source csv file into the DB table, run the Data Flow Task (right click on its icon).

Repeat steps 2,4-6 of this procedure for the remaining source files. As a result, five Flat File Source Connection Managers, and one OLE DB Connection Manager will be created, as shown below. The Data Flow Tasks created can be grouped using Sequence Container (as shown in Figure 3).

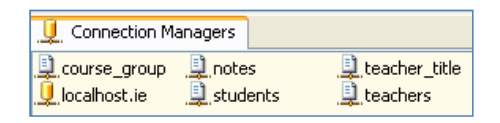

# **Notice**

Care should be taken how null values in source tables are loaded using Flat File (FF) Source tool. When the FF Source option "Retain null value" is checked, nulls (coded as ,, in csv files) will be loaded as NULL into the database. This makes it possible to use constructs like WHERE teacher is IS NULL or expressions like ISNULL (teacher id), etc. (see Hint 2).

2 How to clean imported data / modify wrong values / fill in null values?

### Using Data Transformation tools in Data Flow Task

New columns can be derived or existing columns can be conditionally modified using Derived Column in the data transformation flow, as shown below. The expression shown in this example is used to overwrite null values in the exam column with an explicit symbol of course-work notes ("CW", as opposed to exam notes, coded explicitly by "E").

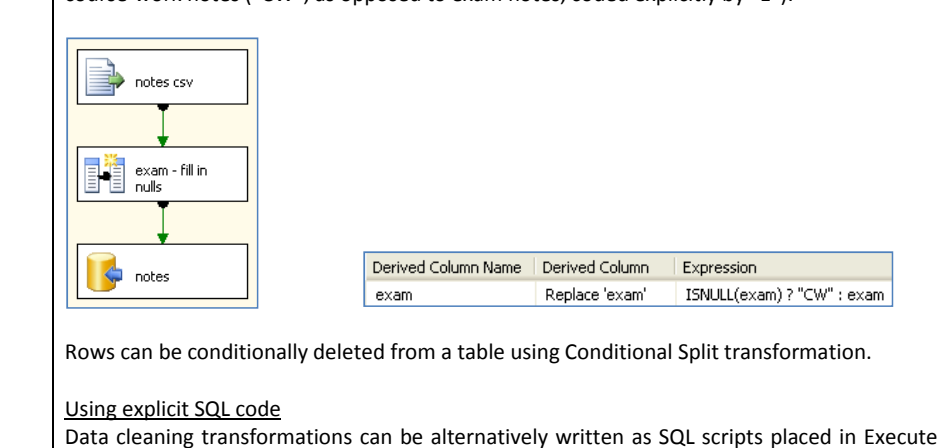

SQL Task (elements in Control Flow). All data consistency elements shown in Figure 3 are examples of this approach. For instance, below is a simple script used to recode teacher's gender (SQL Task consistency teachers in Figure 3): UPDATE teachers SET gender = CASE WHEN gender = '1' THEN 'M' WHEN gender =  $'2'$  THEN  $'F'$  ELSE '?' END 3 How to fix foreign key – primary key relationships between tables The problem will be explained on the example of the dimension teachers (FK  $-$  PK relationship between notes fact table and teachers table). Verification of consistency of FK – PK relationship It should be checked if any of values of the FK (teacher\_id) in the fact table are missing in the dimension table, if so (as in our source data) – the relationship is broken. The idea of SQL code used for verification of the relationship is given below. SELECT n.teacher id FROM notes as n LEFT JOIN teachers AS t ON n.teacher id = t.teacher id WHERE (t.teacher id IS NULL) GROUP BY n.teacher id Correction of inconsistent relationship Teacher ids missing from the teachers table should be added to teachers dimension, forming entities with the remaining columns (teacher gender, etc.) filled with values coding 'information not available'. The idea of an SQL script to correct broken relationships is given below. INSERT INTO teachers SELECT n.teacher id, '?' AS gender, etc... FROM notes as n LEFT JOIN teachers AS t ON n.teacher  $id = t.teacherid$ WHERE (t.teacher id IS NULL) GROUP BY n.teacher\_id 4 How to create dimensions based on non-FK columns of the fact table Method 1 The idea is to create a new dimension table with non-FK columns of the fact table (such as e.g., semester, etc.; this table is named notes\_desc in Figure 4). FK to this table will be placed in the fact table in place of the columns in this new dimension (these columns will be removed from the original notes table). The first step is to create a temporary (aggregate) notes table with the id used as the PK in the new dimension table and FK in the new fact table. The table will be then split into the notes fact table and the new dimension table. The idea of the first step is given below. SELECT IDENTITY (bigint, 1, 1) AS id,

```
 all remaining columns of the fact table... 
      INTO 
          notes_tmp 
       FROM 
          notes 
      Then the temporary table should be split into the new dimension table: 
      SELECT 
          id , semester, etc. 
      INTO 
          notes_desc 
      FROM 
          notes_tmp 
      and into the fact table (notice that only the fact variable and FKs to dimension tables are 
      being selected): 
      SELECT 
         note, id AS note desc id, remaining FKs to other dimension tables
      INTO 
        notes fact table
      FROM 
          notes_tmp 
      The multidimensional model of data formed in this way is shown in Figure 4. 
       Method 2
      The idea is to create separate dimension tables for each of the non-FK column of the fact 
       table while using this column in the fact table as the FK to the newly created dimension. The 
      idea will be explained using the semester column as an example. 
      The code to create new semester dimension: 
       SELECT DISTINCT semester, other semester-related columns... 
      FROM notes 
      The new dimension table can be created either physically in the database (ETL script), or as 
      an named query in Analysis Services data source view. 
5 How to create a multidimensional cube?
      1. In SQL Server Business Intelligence Development Studio create new Analysis Services 
          project. 
      2. Create a new data source (right click on Data Sources in Solution Explorer), pointing at 
          the database created in the ETL stage. Consider selecting service account for 
          impersonation information. 
      3. Create a new data source view (right click on Data Source Views), using the data source 
          created in the previous step. Create logical FK-PK relationships between the fact table 
          and the dimension tables (right click on a table, select New Relationship, specify fact 
          table as the source (foreign key) table and a dimension table as the destination table). 
          An exemplary data source view is shown below.
```
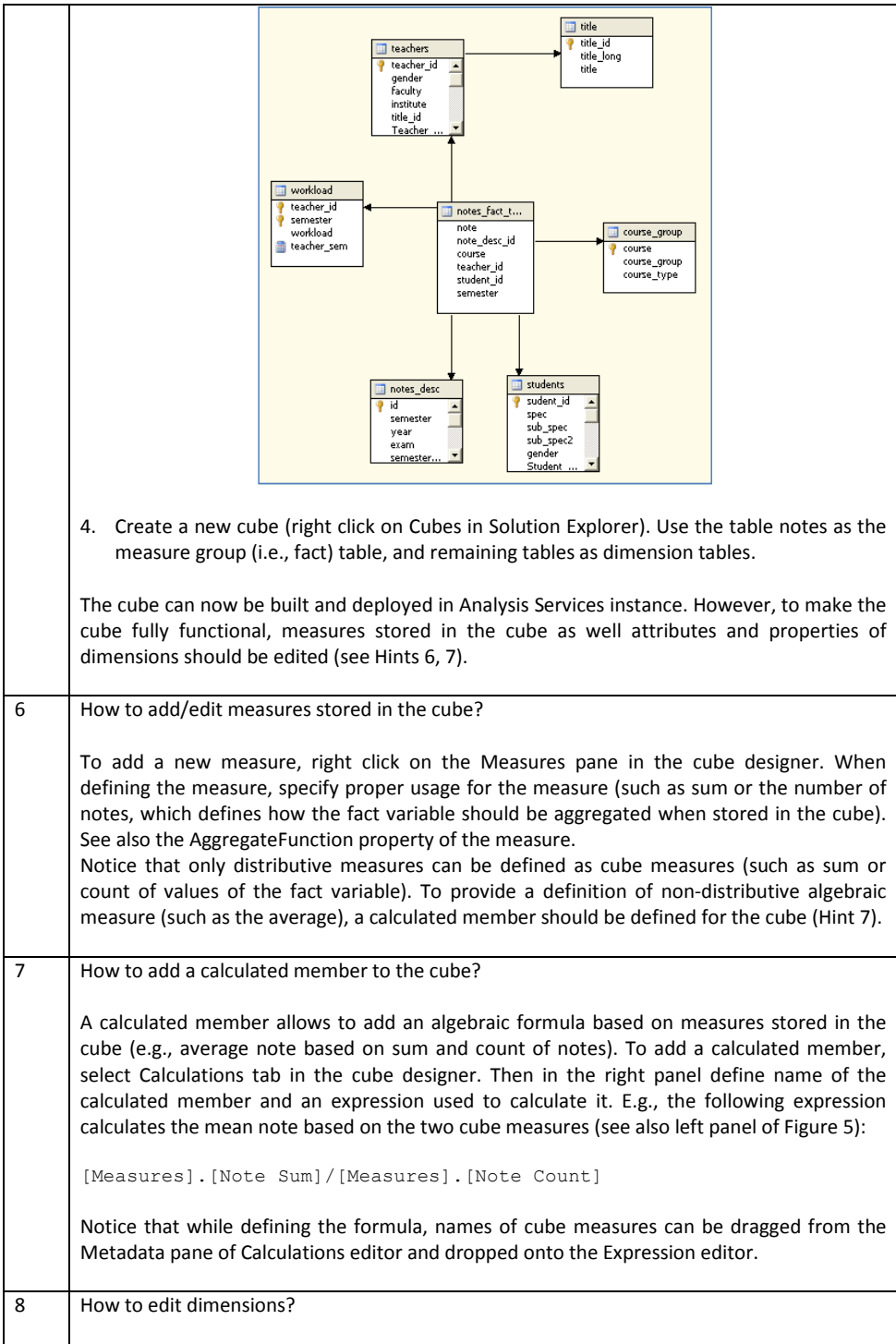

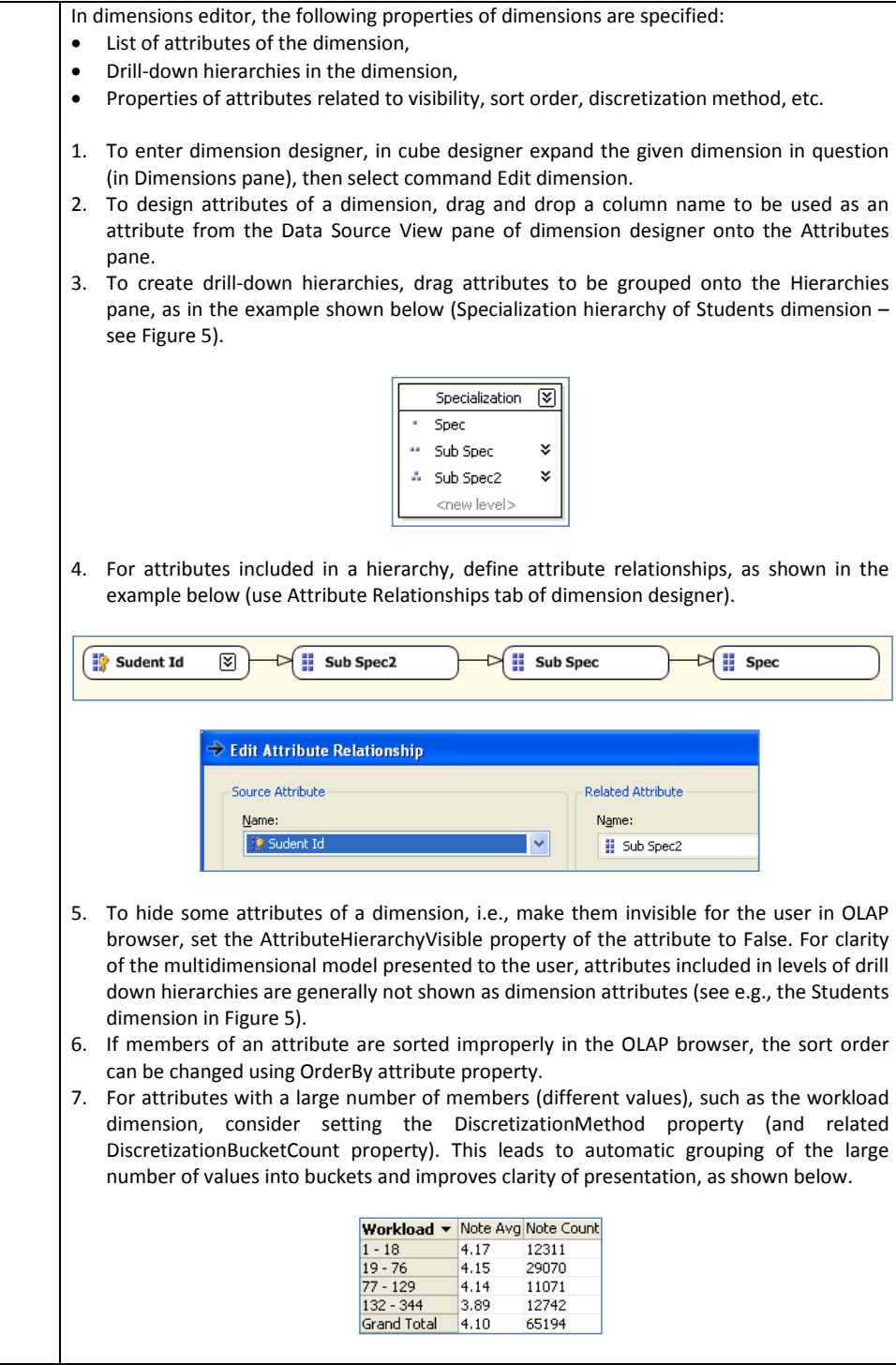

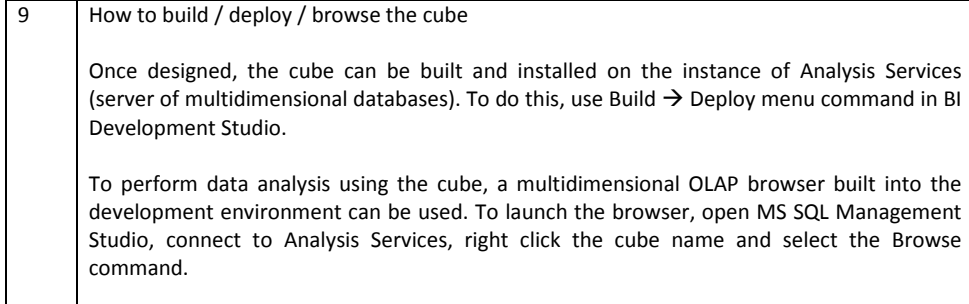

# **Further Reading**

#### **Data Mining**

J. Han, M. Kamber, Data Mining: Concepts and Techniques, Second Edition. Elsevier 2006.

T. Hastie, R. Tibshirani, J. H. Friedman, The Elements of Statistical Learning: Data Mining, Inference, and Prediction. Springer 2009.

D.Larose, Data Mining Methods and Models. Wiley 2006.

S. Theodoridis, K. Koutroumbas, Pattern Recognition. Academic Press 2006.

Getting Started with SAS Enterprise Miner 6.1. SAS Institute 2009. [Electronic document available at www.sas.com]

#### **Data Warehousing**

W. Inmon: Building the data warehouse, Wiley 2005.

F. Silvers: Building and maintaining a data warehouse, CRC Press 2008.

R. Kimball, J. Caserta, The Data Warehouse ETL Toolkit, Wiley Publishing, 2004.

E. Thomson, OLAP Solutions. Building Multidimensional Information Systems, John Wiley & Sons, Inc.,2002.